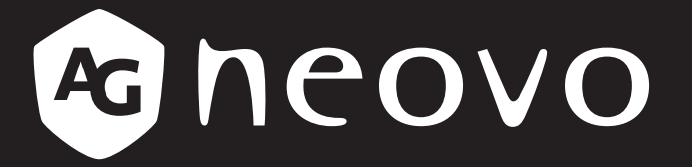

THE DISPLAY CHOICE OF PROFESSIONALS

# **Écran tactile TX-4302 www.agneovo.com Manuel de l'utilisateur**

### **INFORMATIONS DE SÉCURITÉ**

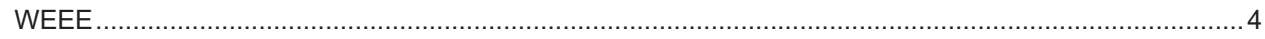

### **MISES EN GARDE**

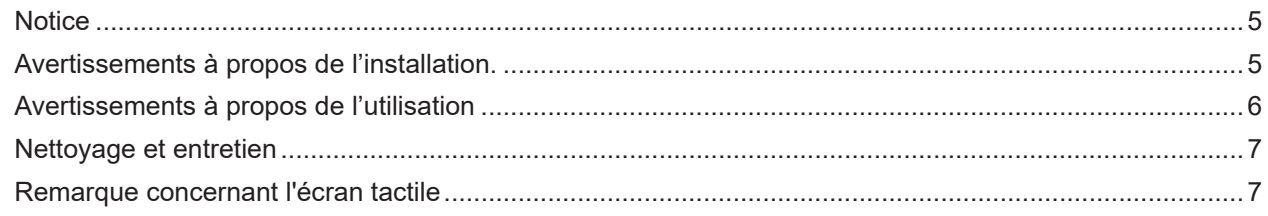

### **CHAPITRE 1: DESCRIPTION DU PRODUIT**

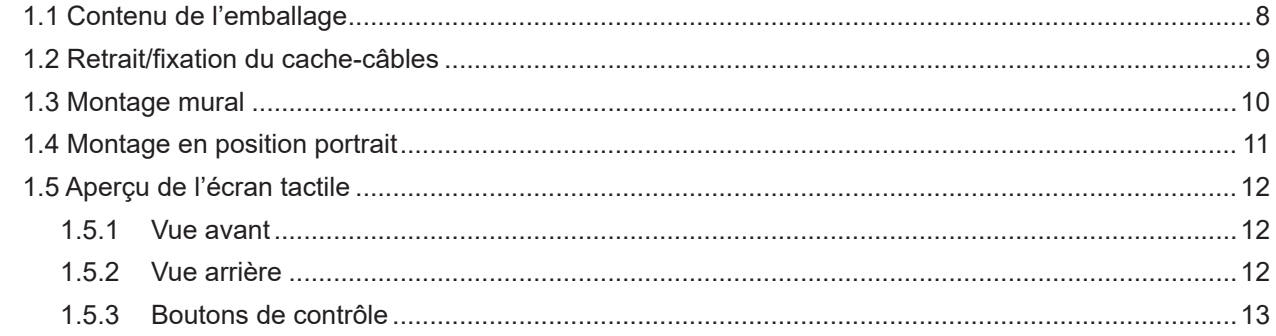

### **CHAPITRE 2: ÉTABLISSEMENT DES CONNEXIONS**

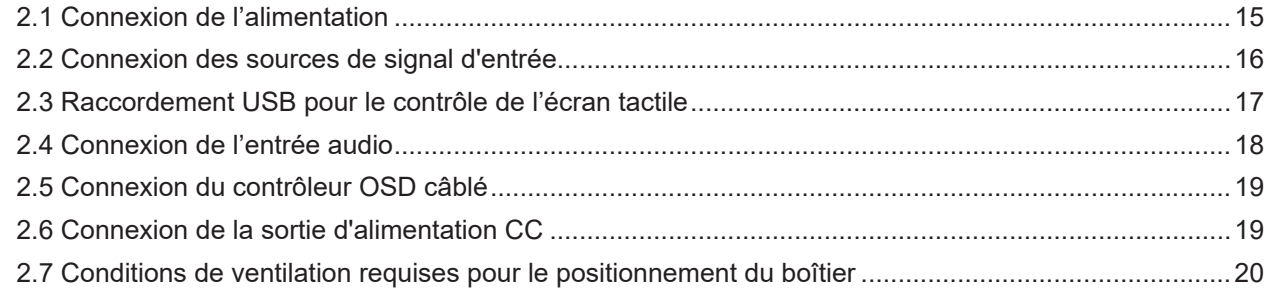

### **CHAPITRE 3 : UTILISATION DE L'ÉCRAN TACTILE**

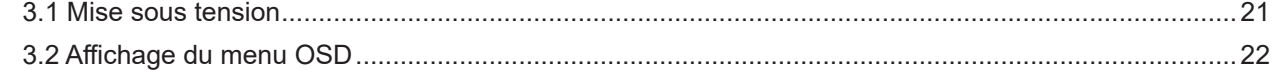

### **CHAPITRE 4 : MENU À AFFICHAGE SUR L'ÉCRAN**

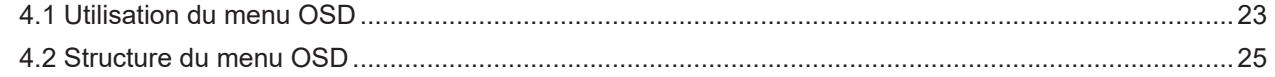

## **CHAPITRE 5 : RÉGLAGES DE L'ÉCRAN TACTILE**

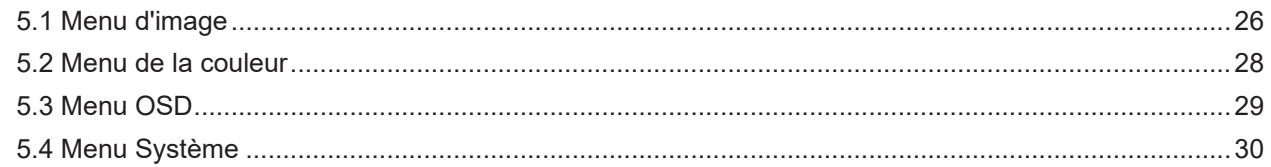

#### **CHAPITRE 6: APPENDICE**

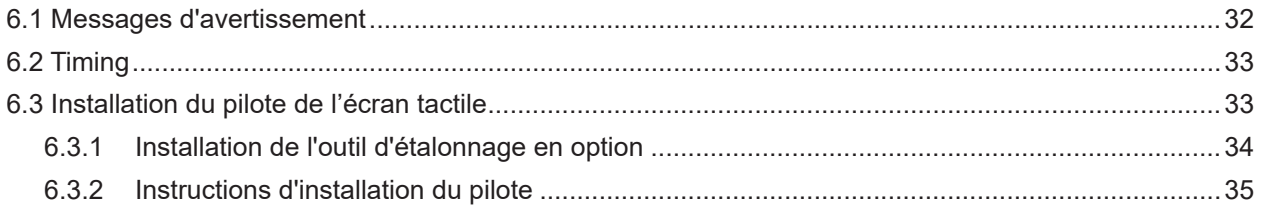

# TABLE DES MATIÈRES

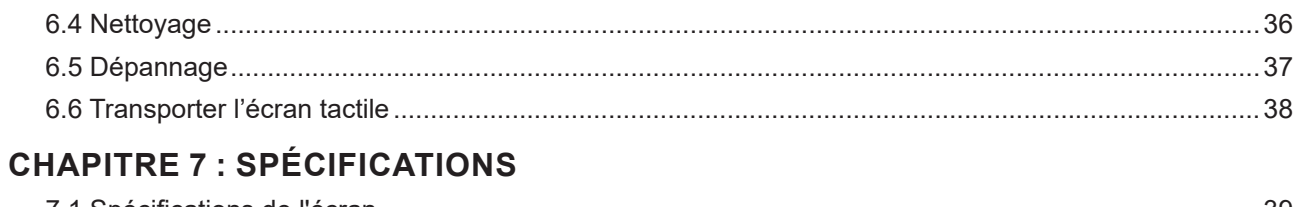

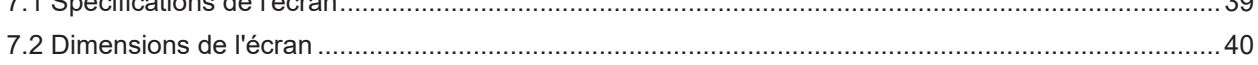

# <span id="page-3-0"></span>**INFORMATIONS DE SÉCURITÉ**

### **WEEE**

Informations pour les utilisateurs dans l'Union Européenne

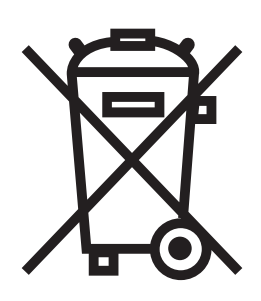

Ce symbole sur l'appareil ou sur la boîte indique que cet appareil ne doit pas être jeté, à la fin de sa durée de vie, dans une poubelle ou avec les ordures ménagères. Il est de votre responsabilité de vous assurer que ce produit électronique est emmené dans un centre de recyclage pour économiser les ressources naturelles. Chaque pays dans l'Union Européenne doit posséder des points de collecte pour le recyclage des appareils électriques et électroniques. Pour plus d'informations sur les points de collecte près de chez vous, contactez votre service de recyclage des produits électriques et électroniques ou le magasin où vous avez acheté ce produit.

## <span id="page-4-0"></span>**MISES EN GARDE**

## **MISES EN GARDE**

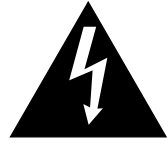

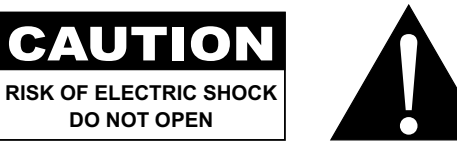

**Symboles utilisés dans ce manuel**

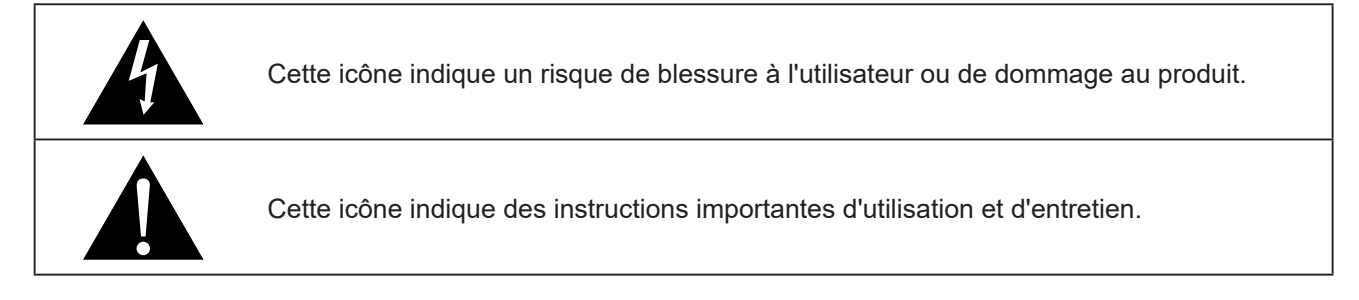

#### **Notice**

- Veuillez lire attentivement ce Manuel de l'utilisateur avant d'utiliser l'écran tactile et gardez-le dans un endroit sûr comme référence.
- Les spécifications du produit et les autres informations contenues dans ce manuel de l'utilisateur sont à titre de référence uniquement. Toutes les informations sont sujettes à modification sans préavis. Le contenu mis à jour peut être téléchargé sur notre site Web : **www.agneovo.com**.
- Pour protéger vos droits en tant qu'utilisateur, n'enlevez pas les étiquettes qui se trouvent sur l'écran tactile. Vous pourriez annuler la garantie.

## **Avertissements à propos de l'installation.**

endommager l'écran tactile.

N'installez pas cet écran tactile dans des endroits chauds, par ex. près d'un chauffage, d'une fente de ventilation ou en plein soleil. Ne couvrez pas et n'obstruez pas les fentes de ventilation de cet appareil. Installez cet écran tactile sur une surface stable. N'installez pas cet écran tactile dans un endroit où il risque d'être soumis à des vibrations ou des chocs. Installez cet écran tactile dans un endroit bien aéré. N'installez pas cet écran tactile à l'extérieur. N'installez pas cet écran tactile dans des endroits poussiéreux ou humides. Ne renversez pas des liquides et n'insérez pas des objets à l'intérieur de cet écran tactile ou dans les fentes de ventilation. Cela pourrait causer un incendie, un choc électrique ou

## <span id="page-5-0"></span>**MISES EN GARDE**

## **Avertissements à propos de l'utilisation**

Utilisez uniquement le cordon d'alimentation fourni avec l'écran tactile.  $\leftarrow$  6

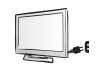

La prise de courant doit être située près de l'écran tactile pour être facilement accessible.

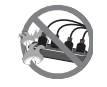

Si une rallonge est utilisée avec l'écran tactile, assurez-vous que l'intensité électrique totale des appareils branchés sur la prise de courant ne dépasse pas l'intensité électrique maximale permise.

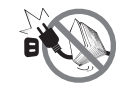

Ne laissez rien reposer sur le cordon d'alimentation. N'installez pas l'écran tactile dans un endroit où vous pourriez marcher sur le cordon d'alimentation.

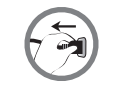

Si l'écran tactile ne va pas être utilisé pendant une période prolongée, débranchez le cordon d'alimentation de la prise de courant.

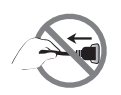

Pour débrancher le cordon d'alimentation, tenez et tirez par la fiche. Ne débranchez pas le cordon en tirant dessus, cela pourrait causer un incendie ou un choc électrique.

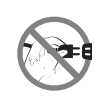

Ne touchez pas et ne débranchez pas le cordon d'alimentation avec des mains mouillées.

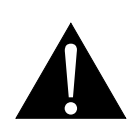

#### **AVERTISSEMENT :**

Débranchez le cordon d'alimentation de la prise de courant et contactez un technicien qualifié dans tous les cas suivants :

- Lorsque le cordon d'alimentation est endommagé.
- Si l'écran tactile est tombé ou si le boîtier est endommagé.
- Si l'écran tactile émet de la fumée ou une odeur bizarre.

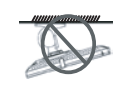

Il n'est pas recommandé d'installer cet appareil sur un plafond ou sur une surface horizontale élevée.

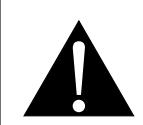

#### **AVERTISSEMENT :**

Le non-respect de ces instructions d'installation peut avoir des conséquences indésirables, par exemple causer des blessures ou causer des dommages. Si vous avez déjà installé cet écran sur un plafond ou sur une surface horizontale élevée, il est recommandé de contacter AG Neovo pour de l'aide ou des solutions pour vous aider à avoir une meilleure expérience sans risque.

#### <span id="page-6-0"></span>**Nettoyage et entretien**

N'essayez pas de réparer cet écran tactile vous-même, contactez un technicien qualifié pour de l'aide.

Ouvrir ou retirer les couvercles pourrait vous exposer à des tensions dangereuses ou d'autres dangers.

### **Remarque concernant l'écran tactile**

Afin de maintenir les performances lumineuses, il est recommandé d'utiliser un faible réglage pour la luminosité.

A cause de la durée de vie de la lampe, il est normal que la qualité de la luminosité de l'écran tactile baisse après un certain temps.

Lorsque des images statiques sont affichées pendant des longues périodes, l'image peut rester visible sur l'écran tactile. Cela est appelé une brûlure ou une rétention d'image.

Pour éviter la rétention d'image, suivez les instructions suivantes :

- Réglez l'écran tactile pour qu'il s'éteigne après quelques minutes d'inactivité.
- Utilisez un économiseur d'écran avec une image qui bouge ou une image toute blanche.
- Changez souvent l'image du bureau.
- Réglez la luminosité de l'écran tactile sur un réglage bas.
- Éteignez l'écran tactile lorsque vous n'utilisez pas le système.

Ce que vous pouvez faire lorsqu'il y a une rétention d'image sur l'écran tactile :

- Éteignez l'écran tactile pendant les périodes prolongées d'inutilisation. Cela peut-être des heures ou plusieurs jours.
- Utilisez un économiseur d'écran pendant les périodes prolongées d'inutilisation.
- Utilisez une image noire et blanche pendant les périodes prolongées d'inutilisation.

Il y a des millions de micro-transistors dans cet écran tactile. Il est normal que quelques transistors soit endommagés et apparaissent comme des points. Ceci est normal et n'indique pas un problème.

# <span id="page-7-0"></span>**CHAPITRE 1 : DESCRIPTION DU PRODUIT**

## **1.1 Contenu de l'emballage**

La boîte devrait contenir les pièces suivantes lorsque vous l'ouvrez ; vérifiez le contenu. Si des pièces manquent ou sont endommagées, contactez immédiatement votre revendeur.

#### **Écran tactile**

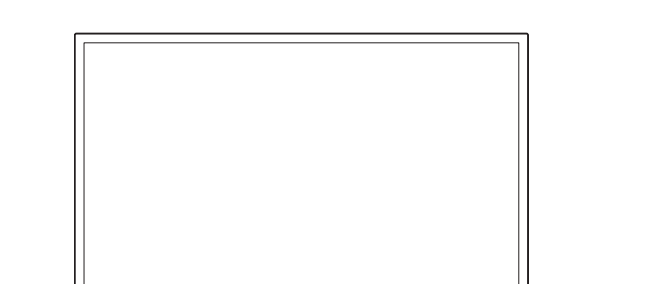

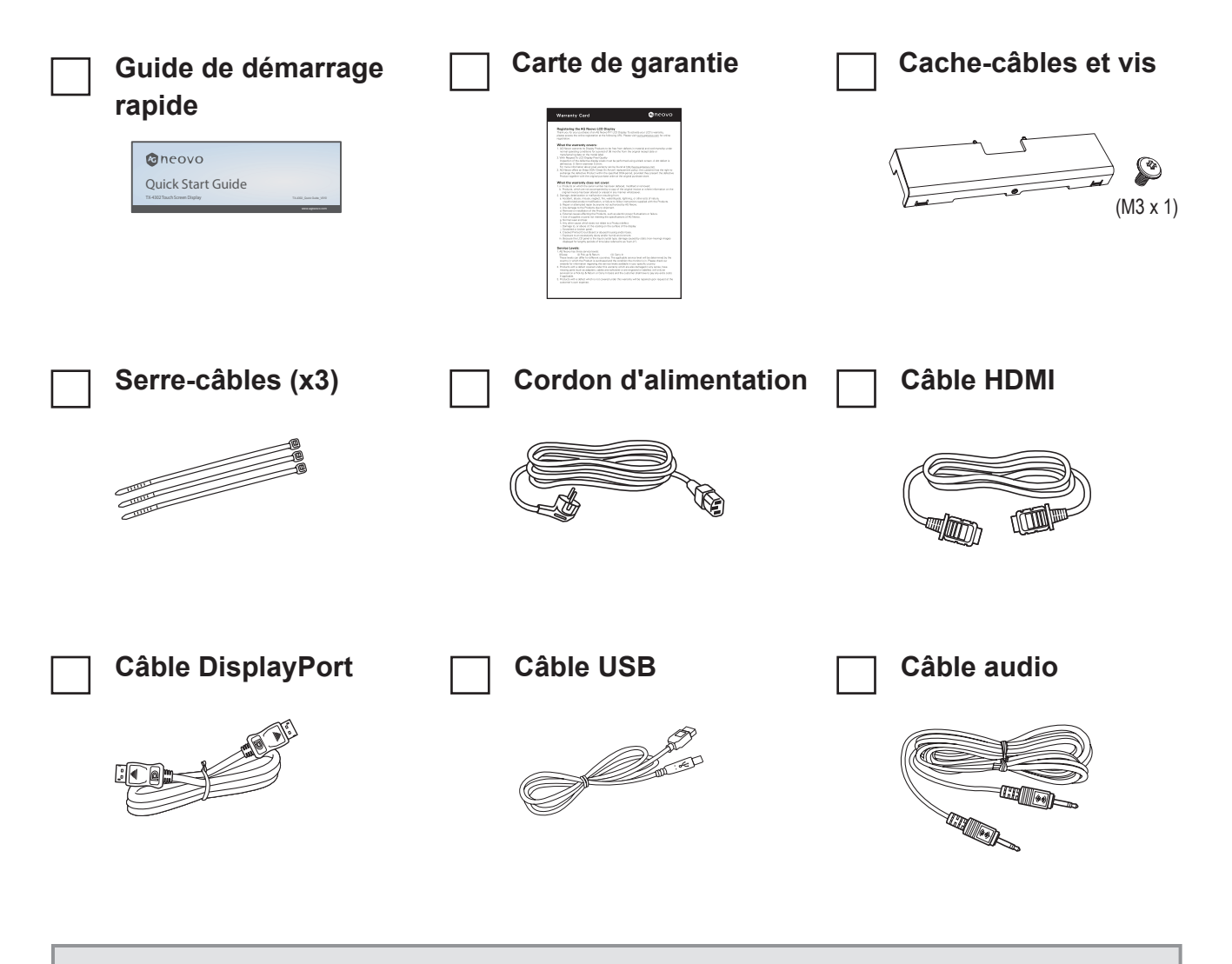

#### **Remarque : (\*)**

- *• Utilisez uniquement le cordon d'alimentation fourni.*
- *• Les images ci-dessus servent uniquement de référence. Les éléments fournis peuvent varier.*

## <span id="page-8-0"></span>**1.2 Retrait/fixation du cache-câbles**

- 1. Posez l'écran tactile face à terre sur une surface plate et douce.
- 2. Desserrez la vis du cache-câbles et retirez le cache de l'écran.

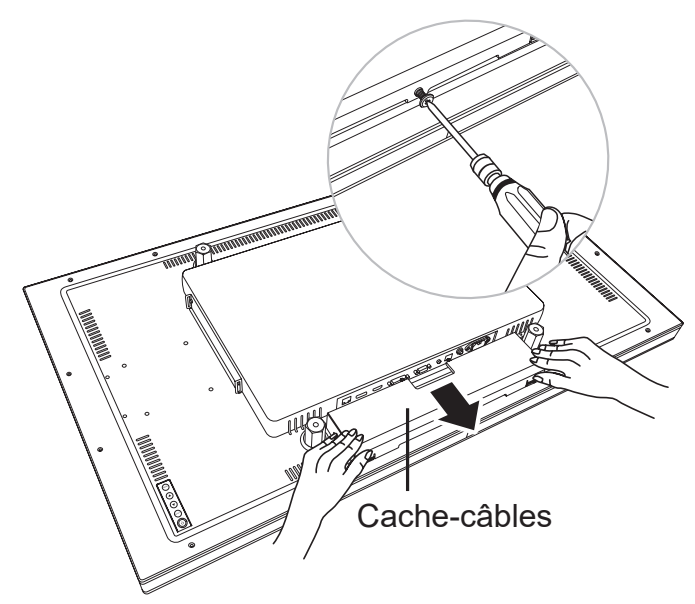

3. Raccordez les câbles aux connecteurs appropriés et faites-les passer par les fentes situées sur les côtés du cache-câbles. Puis fixez le cache-câbles et serrez la vis du cache-câbles.

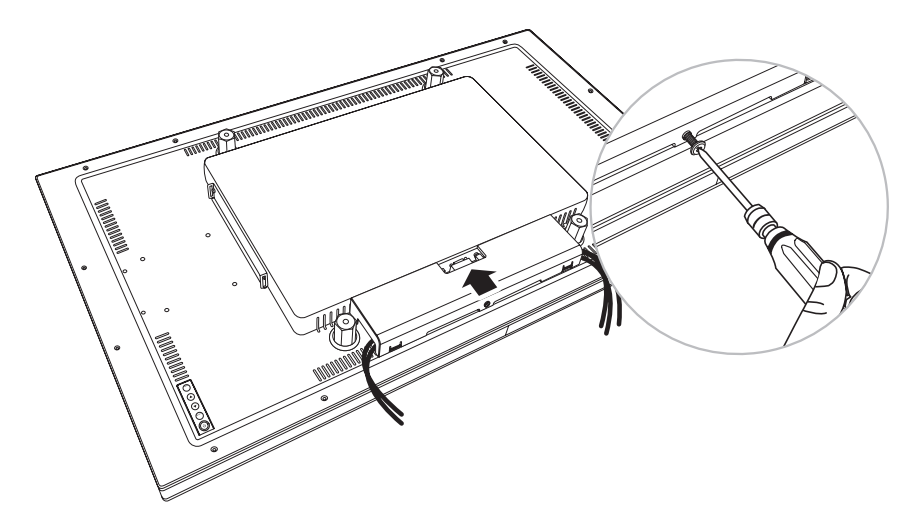

## <span id="page-9-0"></span>**1.3 Montage mural**

Pour monter au mur l'écran tactile, vissez le support en utilisant les trous VESA à l'arrière de l'écran tactile.

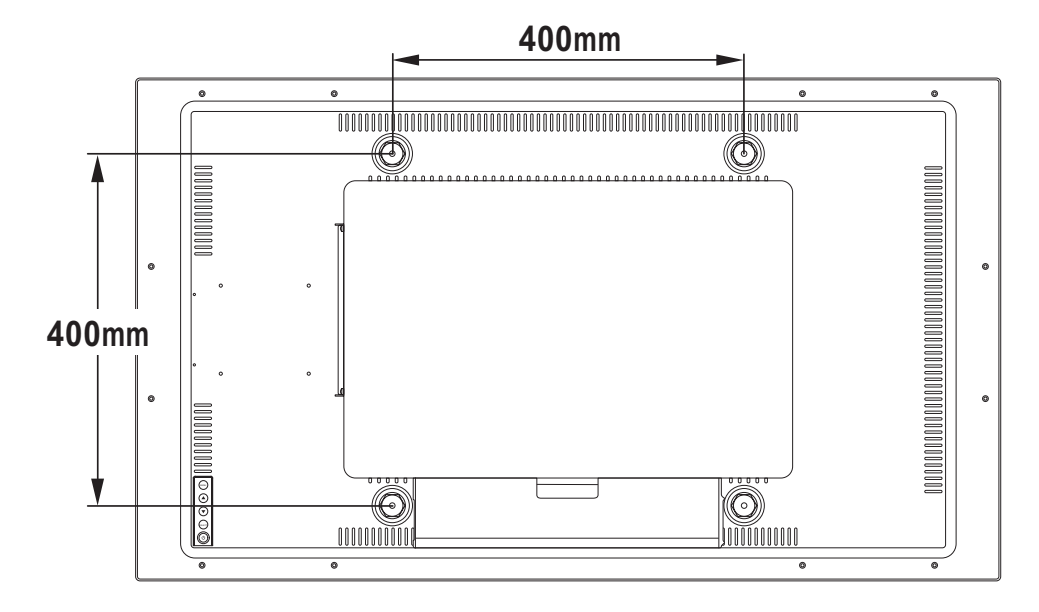

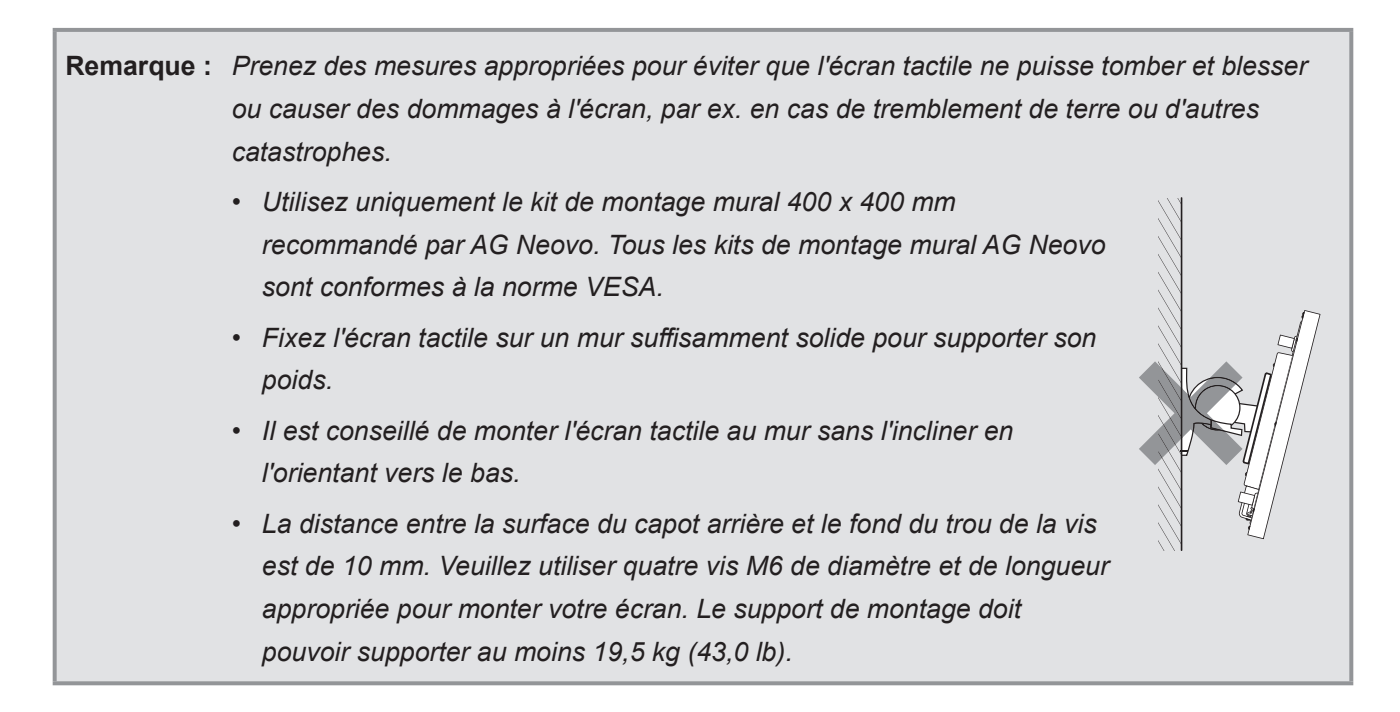

## <span id="page-10-0"></span>**1.4 Montage en position portrait**

L'écran peut être installé en position portrait.

Tournez l'écran de 90° dans le sens des aiguilles d'une montre.

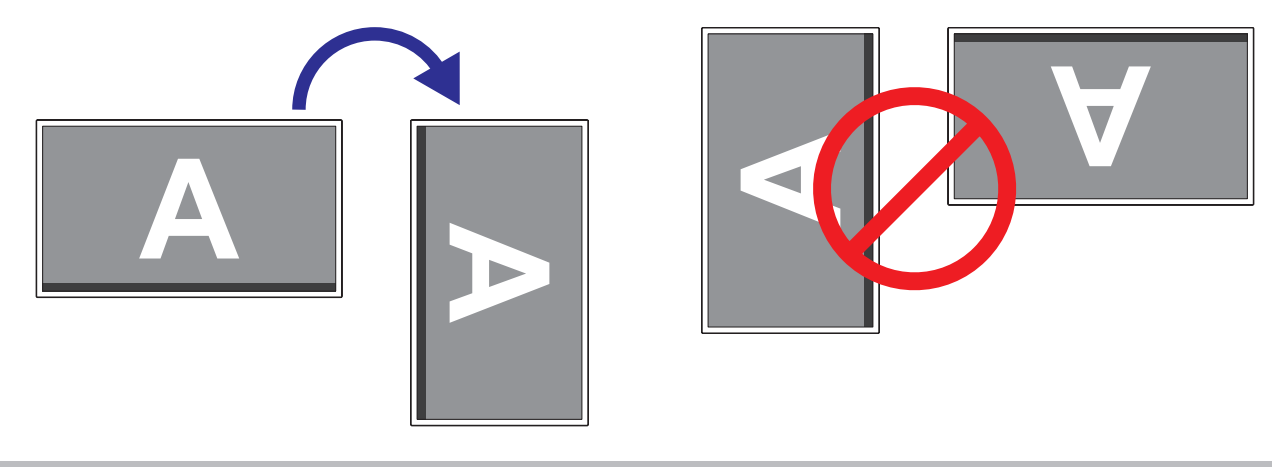

#### **Remarque :**

**♦** Avant le montage, assurez-vous qu'il y a de l'espace pour connecter vos appareils. Voir la page « [Chapitre 2 : Établissement des connexions](#page-14-1) » à la page 15.

## <span id="page-11-0"></span>**1.5 Aperçu de l'écran tactile**

#### **1.5.1 Vue avant**

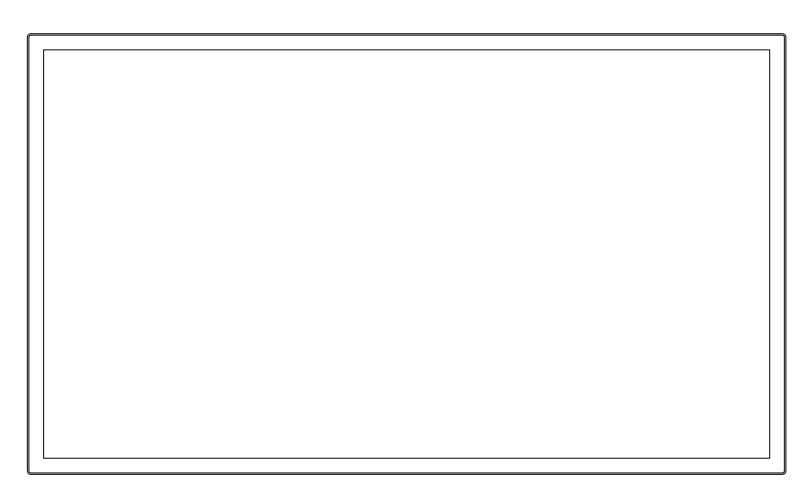

#### **1.5.2 Vue arrière**

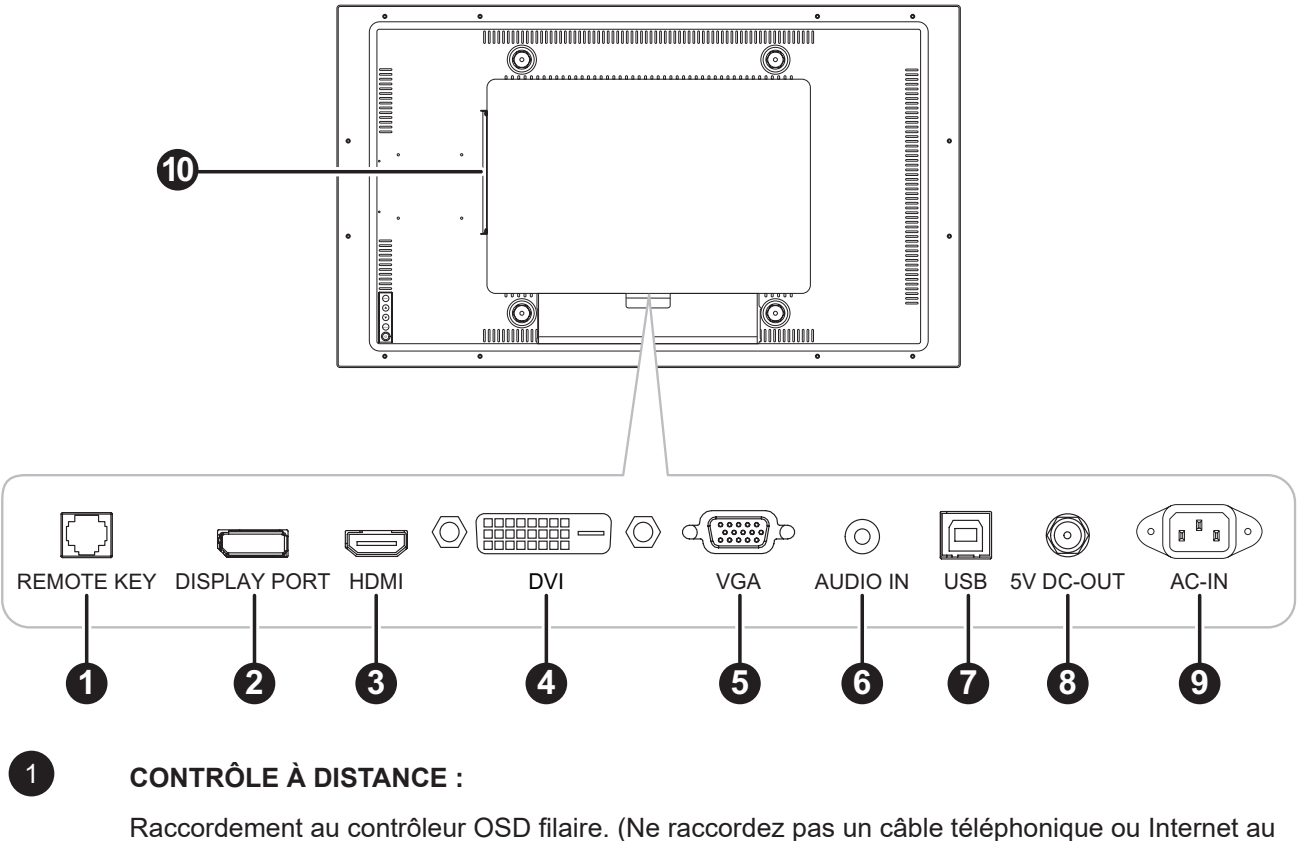

port type RJ.)

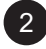

#### 2 **DISPLAYPORT :**

Connecte une entrée de signaux DisplayPort.

### 3 **HDMI :**

Connecte une entrée de signaux HDMI.

<span id="page-12-0"></span>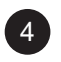

#### 4 **DVI**

Raccordement d'une entrée de signaux DVI.

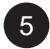

#### 5 **VGA :**

Connecte l'entrée de signaux VGA.

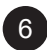

#### 6 **ENTRÉE AUDIO :**

Connecte l'entrée de signaux audio analogique (Prise jack audio stéréo 3,5 mm).

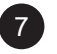

#### 7 **USB :**

Raccordement USB pour le contrôle de l'écran tactile.

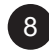

#### 8 **SORTIE 5V CC :**

Connectez la sortie d'alimentation 5V CC, 2A (Max.). Pour le câble du chargeur avec une fiche coaxiale/barrel mâle de 5,5 mm (extérieur), 2,1 mm (intérieur) avec une broche centrale positive.

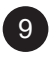

#### 9 **ENTRËE CA :**

Entrée d'alimentation secteur.

#### 10 **Fente SDM :**

Connecte un module SDM Retirez d'abord le couvercle du logement SDM, puis connectez le module SDM-L.

#### **1.5.3 Boutons de contrôle**

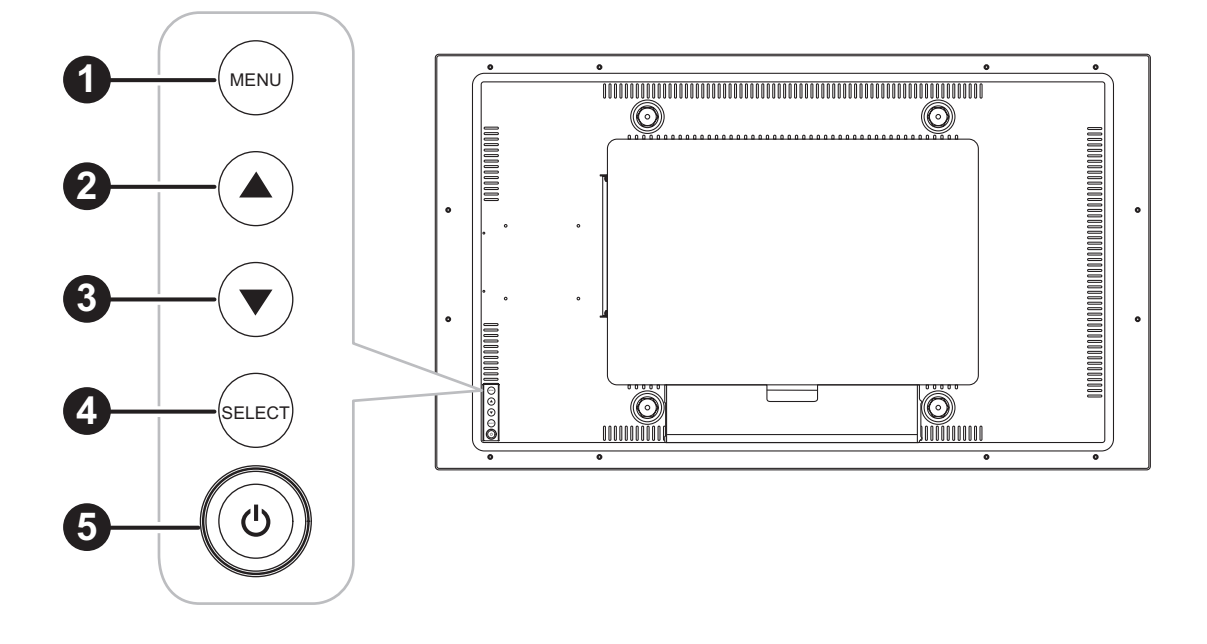

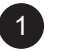

#### 1 **MENU :**

• Activation/désactivation du menu OSD et retour à l'élément principal.

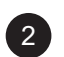

#### **2 HAUT (▲)** :

• Lorsque le menu OSD est ouvert, navigue parmi les icônes d'ajustement ou ajuste une fonction.

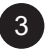

#### 3 **BAS (**q**) :**

• Lorsque le menu OSD est ouvert, navigue parmi les icônes d'ajustement ou ajuste une fonction.

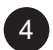

#### 4 **SÉLECTIONNER :**

• Lorsque le menu OSD est activé, la touche est utilisée la confirmation du réglage de la fonction.

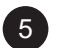

#### **5 ALIMENTATION** ( $\bigcirc$ ) :

• Appuyez pour allumer ou éteindre l'écran.

**Remarque** : *Pour verrouiller / déverrouiller la touche MENU et/ou la touche*  $\bigcirc$ *, appuyez simultanément* sur les touches MENU et ▼. Sélectionnez ensuite la fonction de verrouillage/déverrouillage *souhaitée.*

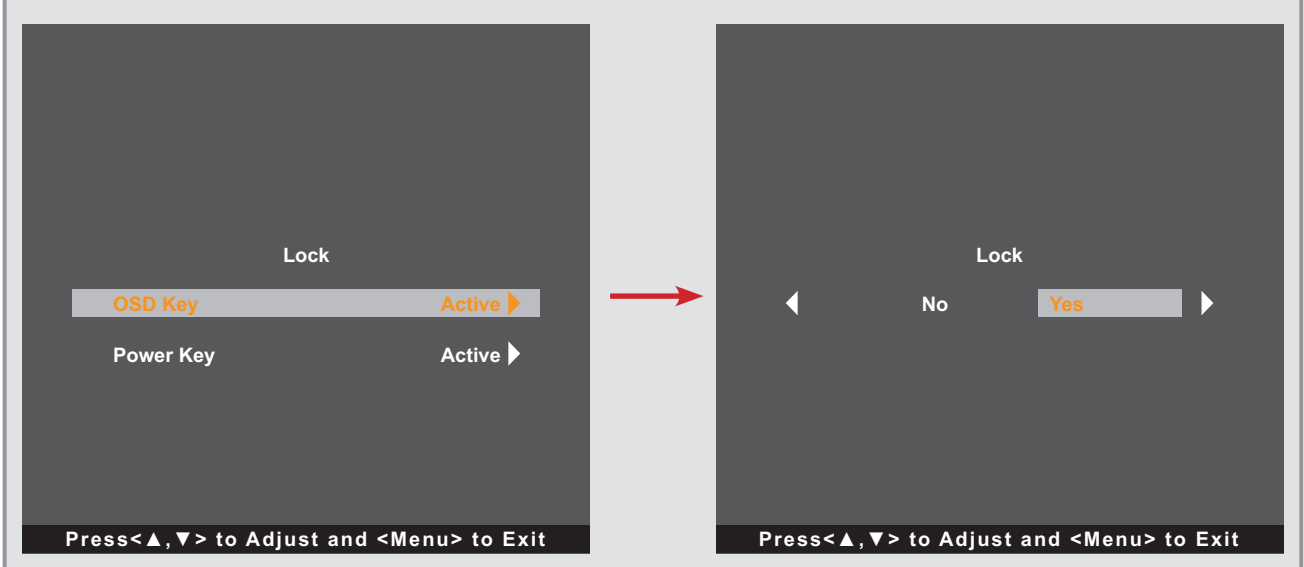

# <span id="page-14-1"></span><span id="page-14-0"></span>**CHAPITRE 2 : ÉTABLISSEMENT DES CONNEXIONS**

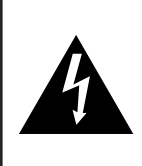

#### **ATTENTION :**

Assurez-vous que l'écran tactile n'est pas connecté à la prise de courant avant de faire des connexions. Le branchement des câbles lorsque l'écran est sous tension peut causer un choc électrique ou une blessure.

### <span id="page-14-2"></span>**2.1 Connexion de l'alimentation**

- 1. Branchez une extrémité du cordon d'alimentation au connecteur ENTRÉE CA à l'arrière de l'écran tactile.
- 2. Branchez l'autre extrémité du cordon d'alimentation sur une prise de courant ou une source d'alimentation.

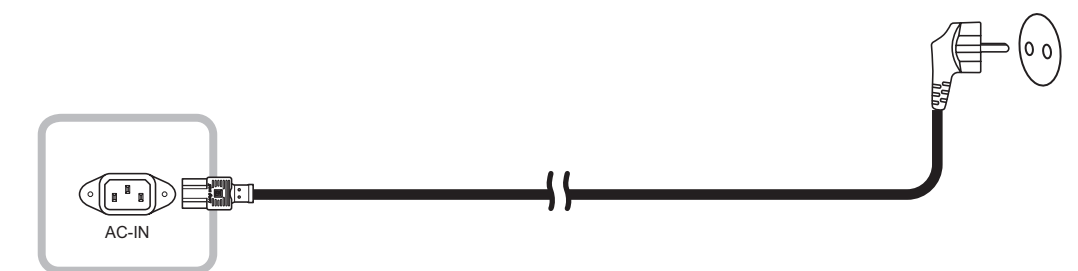

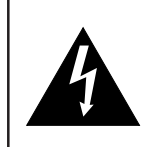

#### **ATTENTION :**

Lorsque vous débranchez le cordon d'alimentation, tenez la fiche et non le cordon. Ne tirez jamais le cordon.

## <span id="page-15-0"></span>**2.2 Connexion des sources de signal d'entrée**

Les signaux des sources d'entrée peuvent être connectés avec l'un des câbles suivants :

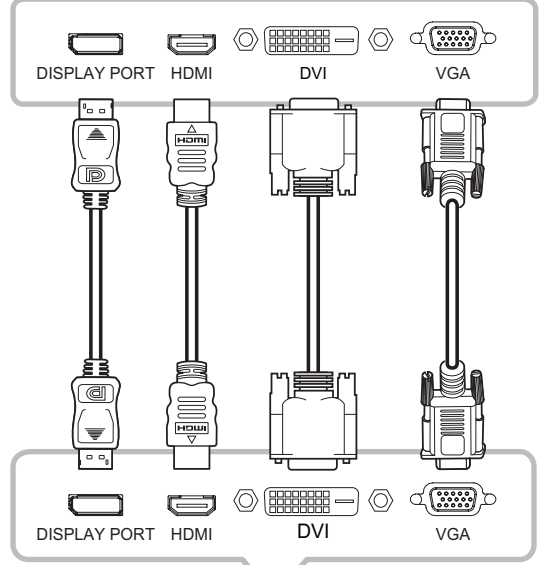

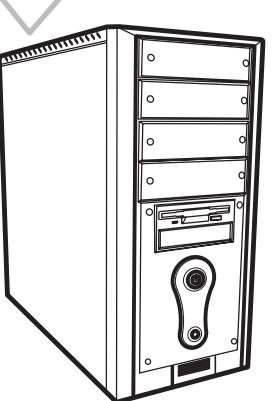

#### • **DisplayPort**

Branchez une extrémité d'un câble DP sur le connecteur DISPLAYPORT de l'écran tactile et l'autre extrémité sur le connecteur DISPLAYPORT d'un ordinateur.

#### • **HDMI**

Branchez une extrémité d'un câble HDMI sur le connecteur HDMI de l'écran tactile et l'autre extrémité sur le connecteur HDMI de l'ordinateur.

#### • **DVI**

Branchez une extrémité d'un câble DVI sur le connecteur DVI de l'écran tactile et l'autre extrémité sur le connecteur DVI d'un ordinateur.

#### • **VGA**

Branchez une extrémité d'un câble D-Sub (VGA) sur le connecteur D-SUB (VGA) de l'écran LCD et l'autre extrémité sur le connecteur D-SUB (VGA) de l'ordinateur.

```
Remarque : Pour vous assurer que l'écran tactile 
  fonctionne bien avec votre ordinateur, 
  veuillez configurer le mode d'affichage 
  de votre carte graphique pour que sa 
  résolution soit inférieure ou égale à 1920 
  x 1080 et vous assurer que la fréquence 
  du mode d'affichage est compatible avec 
  l'écran tactile. Pour connaître les modes 
  vidéo compatibles de votre écran tactile, 
  veuillez vous reporter à « 6.2 Timing » à la 
  page 33.
```
## <span id="page-16-0"></span>**2.3 Raccordement USB pour le contrôle de l'écran tactile**

Branchez une extrémité d'un câble USB sur le connecteur USB de l'écran tactile et l'autre extrémité sur le connecteur USB d'un ordinateur.

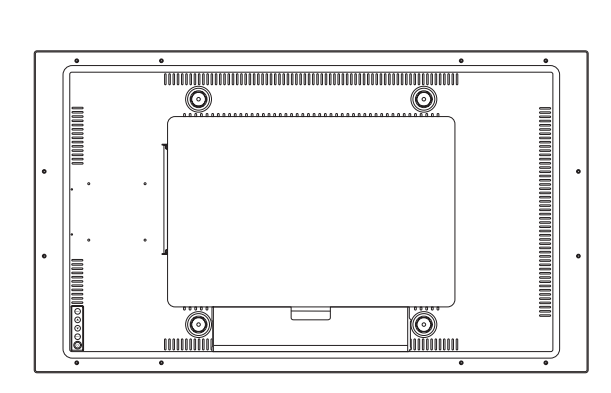

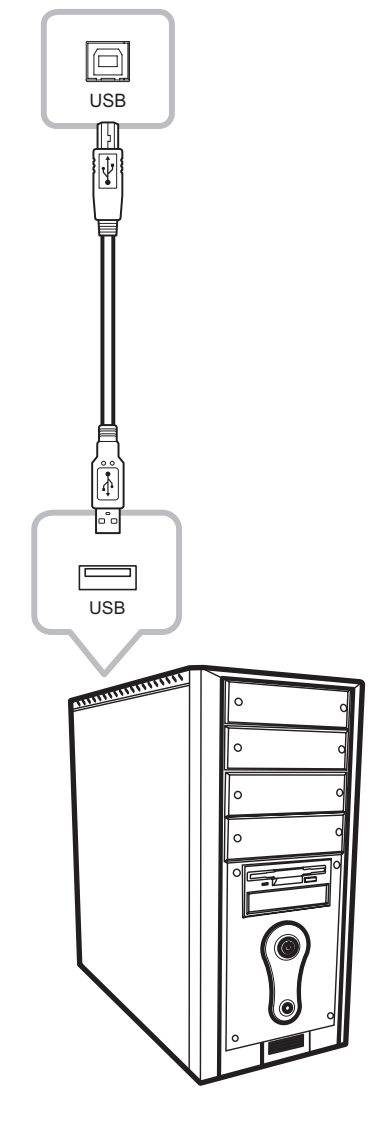

## <span id="page-17-0"></span>**2.4 Connexion de l'entrée audio**

Branchez une extrémité d'un câble audio sur le port ENTRÉE AUDIO de l'écran tactile et l'autre extrémité sur le port de sortie audio de l'ordinateur.

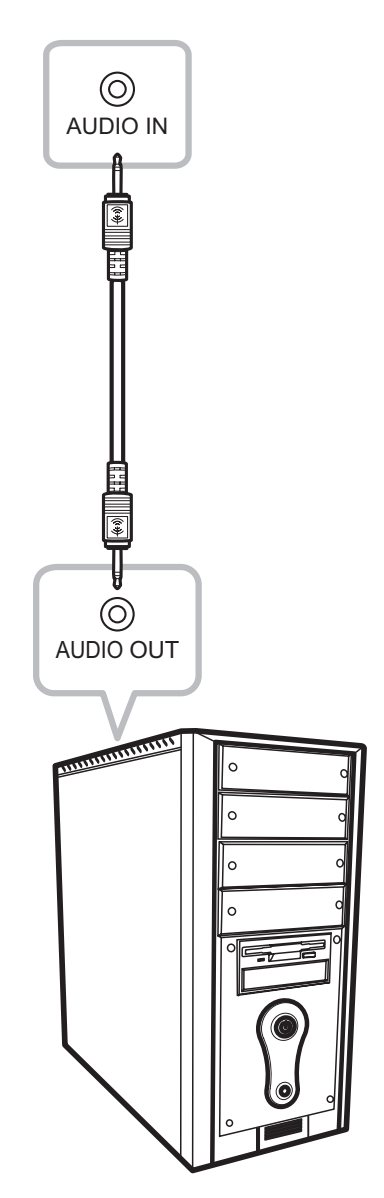

## <span id="page-18-0"></span>**2.5 Connexion du contrôleur OSD câblé**

Connectez le contrôleur OSD câblé (optionnel, non fourni) au connecteur CONTROLE À DISTANCE de l'écran tactile.

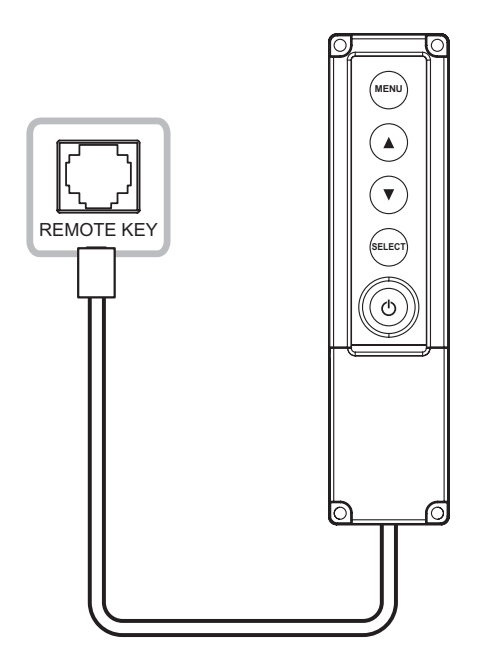

## **2.6 Connexion de la sortie d'alimentation CC**

Connectez une extrémité d'un câble CC au port SORTIE 5 V CC à l'arrière de l'écran tactile et l'autre extrémité au port ENTRÉE CC de l'autre appareil.

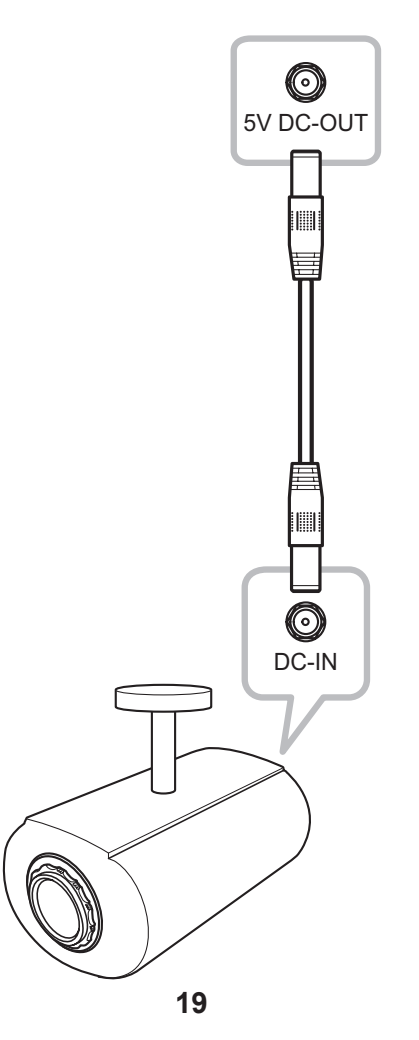

#### <span id="page-19-0"></span>**Remarque :**

- *• Le connecteur de sortie d'alimentation CC fournit une alimentation CC à d'autres appareils avec une prise d'alimentation CC 2,5 mm.*
- *• Assurez-vous que l'appareil que vous voulez connecter est conforme aux spécifications avant de faire des connexions.*
- *• Si l'appareil connecté consomme plus de courant que permis, l'écran coupera automatiquement le courant pour se protéger.*

### **2.7 Conditions de ventilation requises pour le positionnement du boîtier**

Pour permettre à la chaleur de se disperser, évitez d'installer l'écran tactile directement sur la paroi de l'armoire et assurez-vous que les exigences de température/humidité relatives au fonctionnement/stockage sont respectées comme décrit ci-dessous :

- Conditions de fonctionnement : 0°C-40°C (32°F-104°F)
- Humidité de fonctionnement (sans condensation) : 20%-80%
- Altitude de fonctionnement : < 10 000 pieds (3 048 m)
- Conditions de stockage : -20°C-60°C (-4°F-140°F)
- Humidité de stockage (sans condensation) : 10%-90%
- Altitude de stockage : < 40 000 pieds (12 192 m)

# <span id="page-20-0"></span>**CHAPITRE 3 : UTILISATION DE L'ÉCRAN TACTILE**

### **3.1 Mise sous tension**

- 1. Branchez l'alimentation sur l'écran tactile. Reportez-vous à « [2.1 Connexion de l'alimentation](#page-14-2) » à [la page 15](#page-14-2).
- 2. Appuyez sur la touche  $\bigcirc$  du panneau de commande pour allumer l'écran tactile.

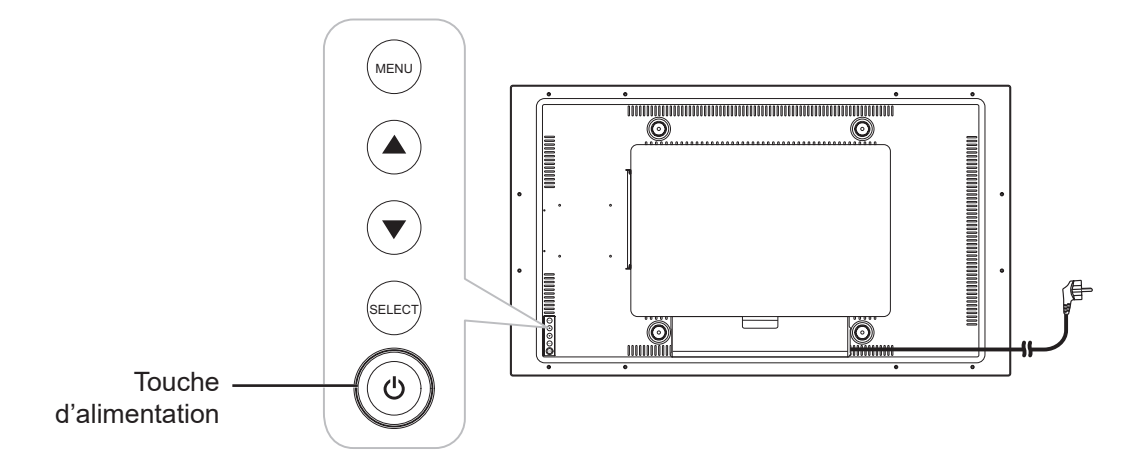

Lorsque l'écran tactile est allumé, appuyez sur la touche  $\bigcirc$  du panneau de commande trois fois pour éteindre l'écran tactile.

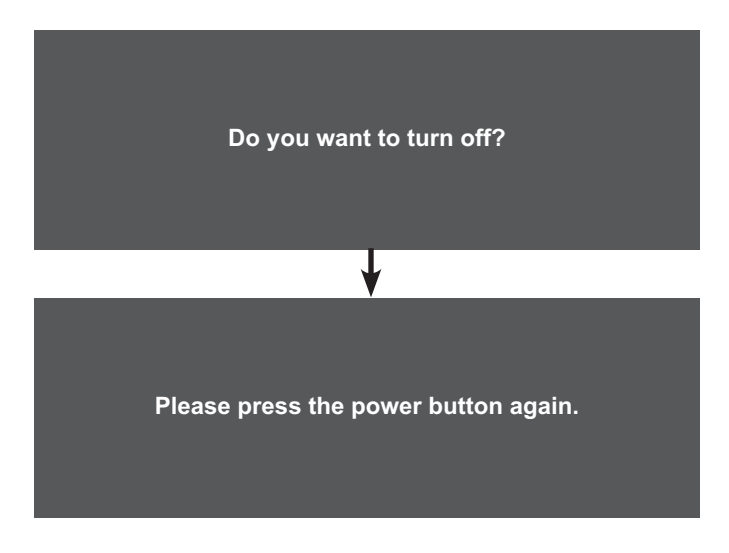

**Remarque :** *L'écran tactile consomme toujours de l'énergie tant que le cordon d'alimentation est branché sur la prise de courant. Débranchez le cordon d'alimentation si vous voulez couper complètement l'alimentation.*

# <span id="page-21-0"></span>**UTILISATION DE L'ÉCRAN TACTILE**

## **3.2 Affichage du menu OSD**

Appuyez sur la touche MENU pour ouvrir le menu OSD. Appuyez deux fois sur la touche MENU pour fermer le menu OSD.

Pour plus d'informations sur les réglages, consultez la [Page 25.](#page-24-1)

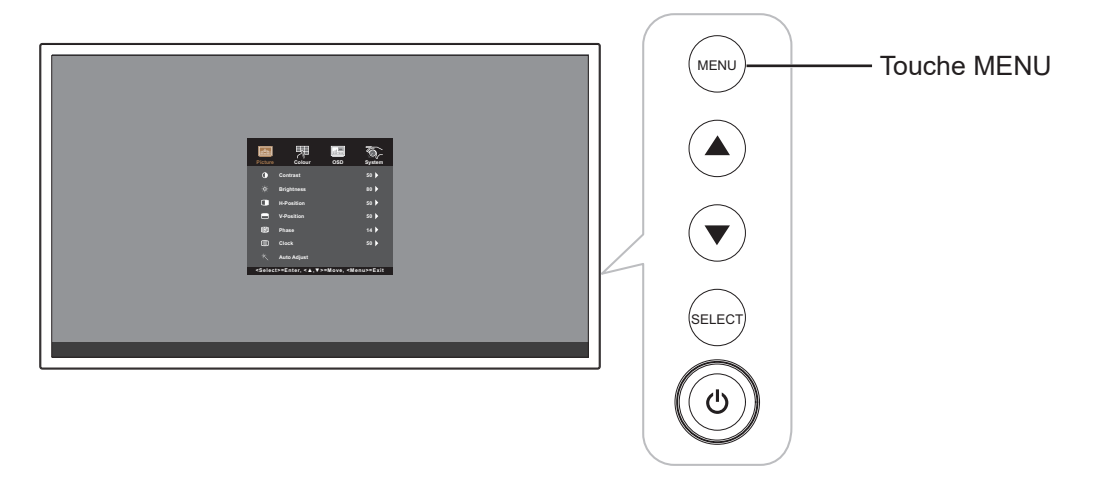

Le menu suivant apparait sur l'écran :

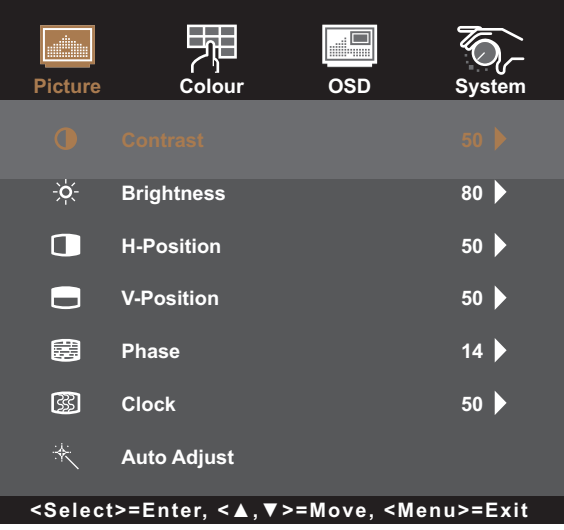

# <span id="page-22-0"></span>**CHAPITRE 4 : MENU À AFFICHAGE SUR L'ÉCRAN**

## **4.1 Utilisation du menu OSD**

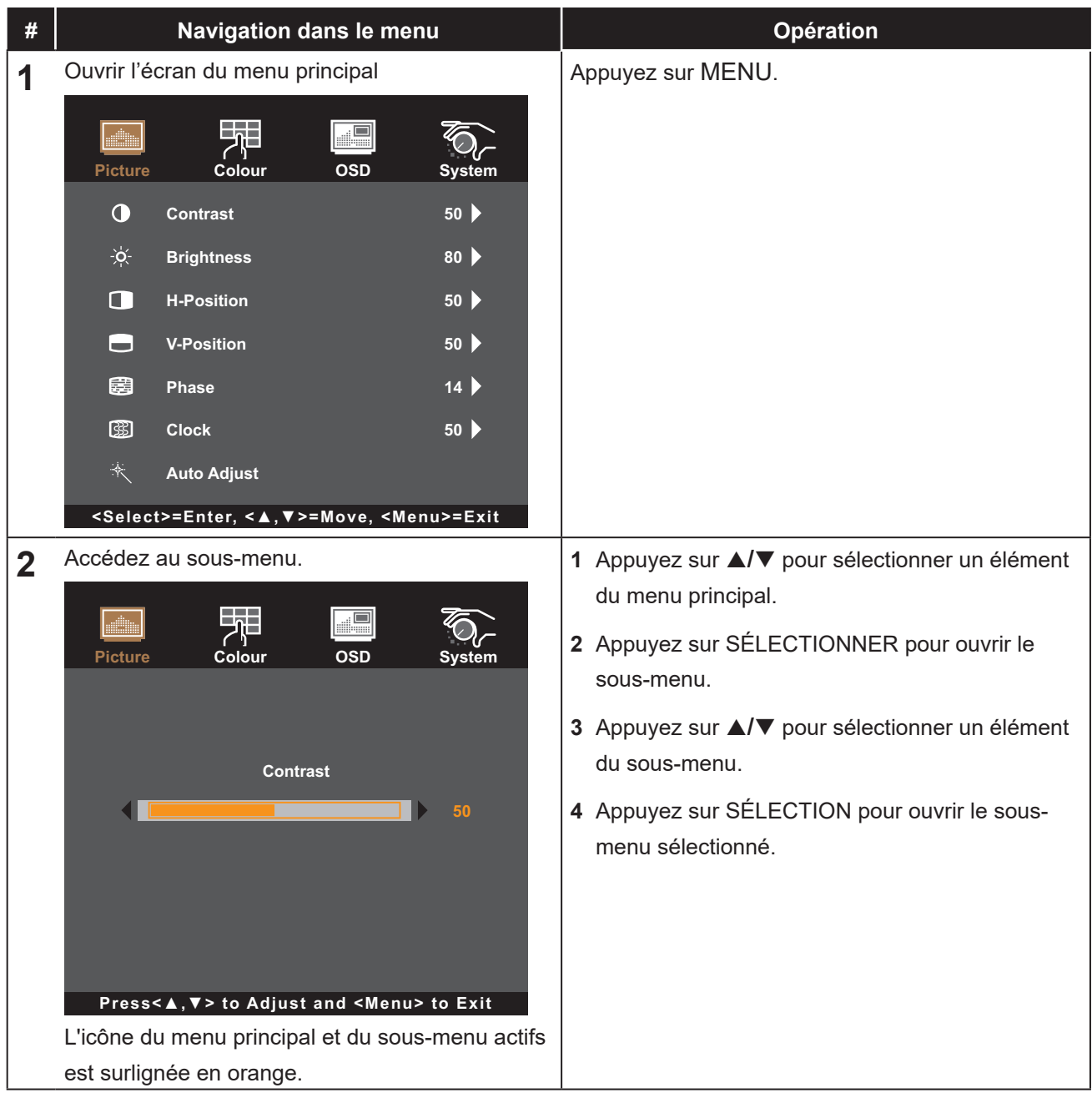

# **MENU À AFFICHAGE SUR L'ÉCRAN**

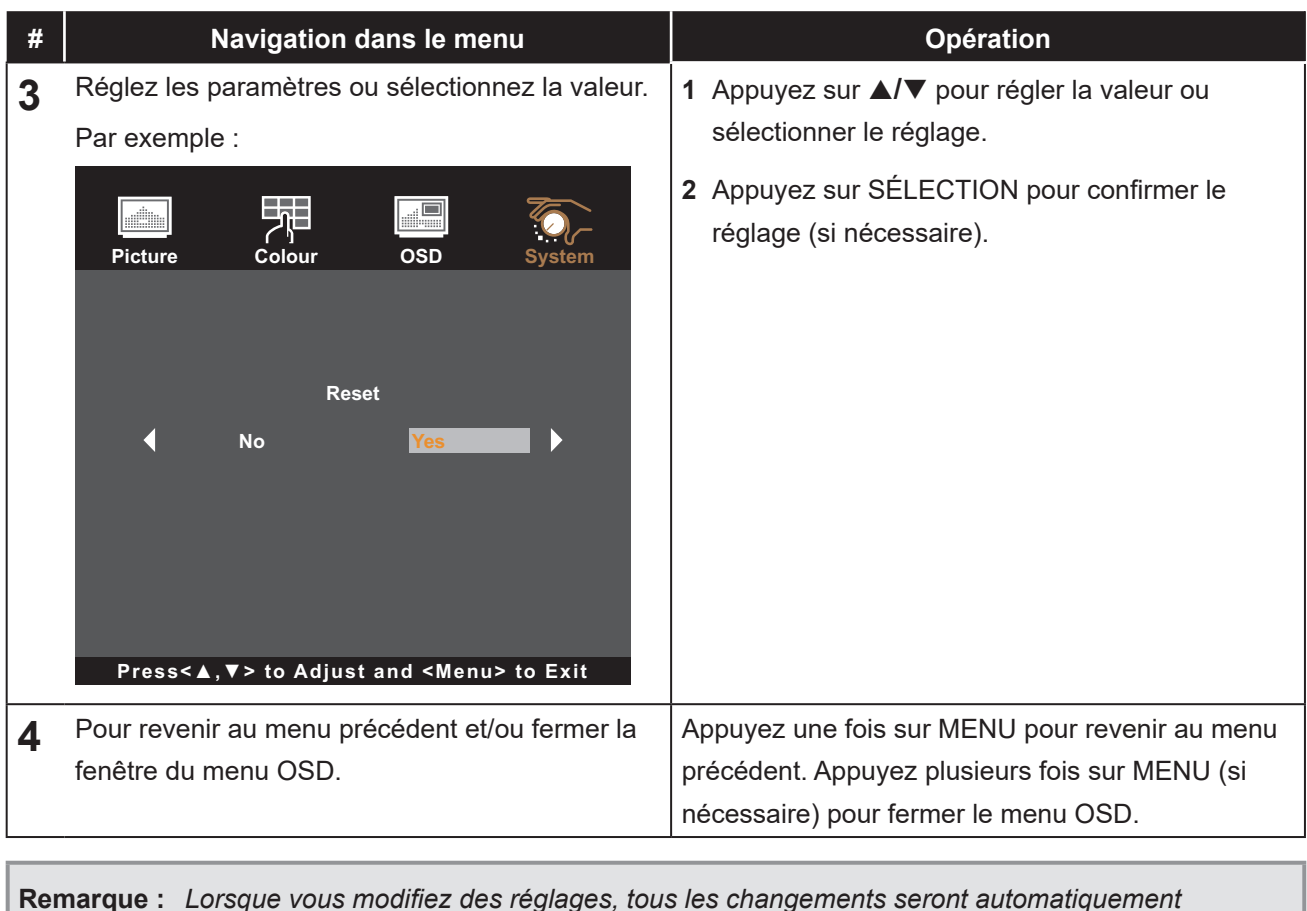

**Remarque :** *Lorsque vous modifiez des réglages, tous les changements seront automatiquement enregistrés lorsque vous :*

- *• Passe à un autre menu*
- *• Quitte le menu OSD*
- *• Attend que le menu OSD disparaisse*

# <span id="page-24-0"></span>**MENU À AFFICHAGE SUR L'ÉCRAN**

## <span id="page-24-1"></span>**4.2 Structure du menu OSD**

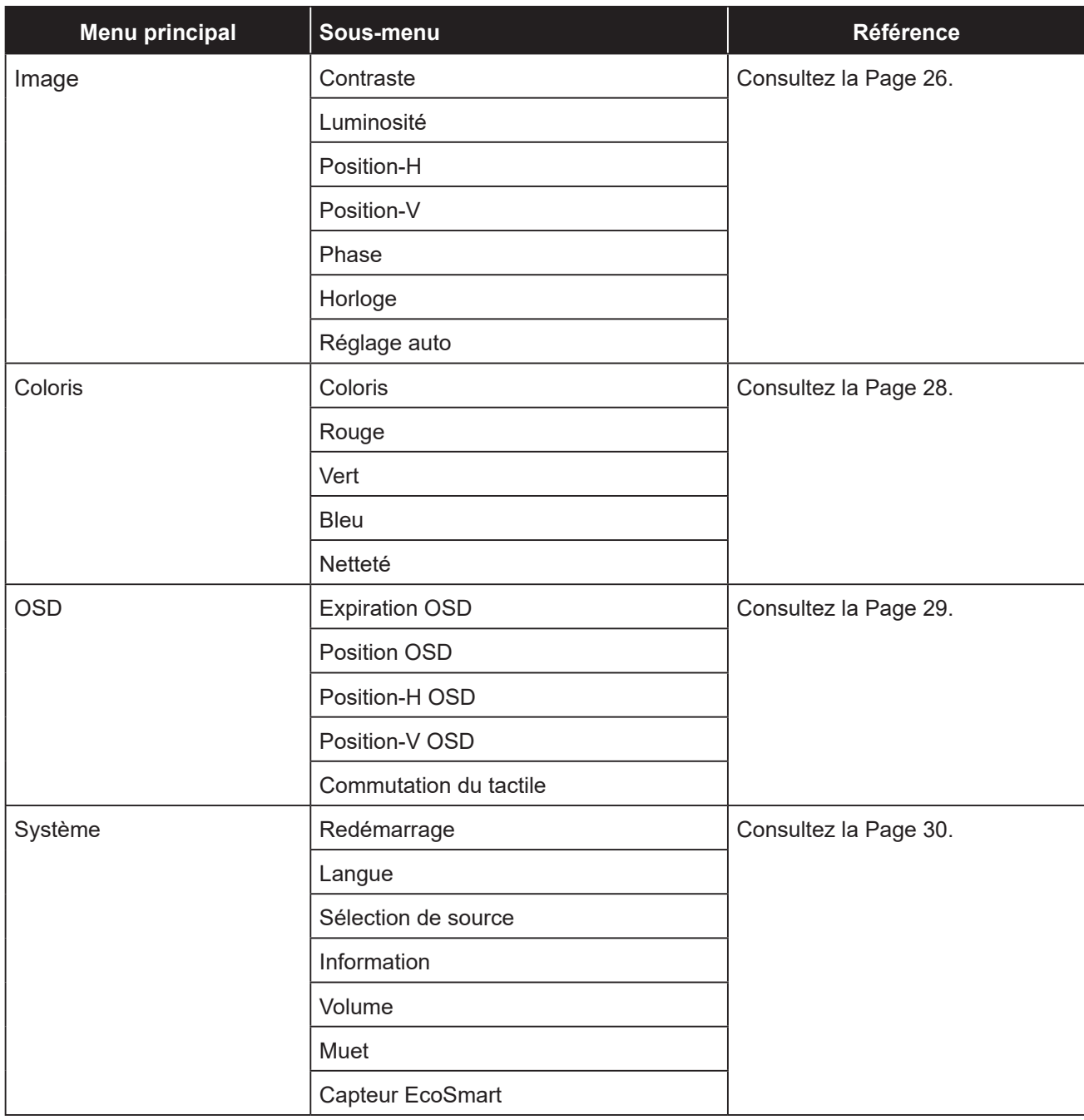

**Remarque :** *La disponibilité de certaines options du menu dépend du signal de la source d'entrée. Si le menu n'est pas disponible, il est désactivé et grisé.*

# <span id="page-25-0"></span>**CHAPITRE 5 : RÉGLAGES DE L'ÉCRAN TACTILE**

## <span id="page-25-1"></span>**5.1 Menu d'image**

- 1. Appuyez sur MENU sur le panneau de commande pour afficher la fenêtre du menu OSD.
- 2. Appuyez sur ▲/▼ pour sélectionner Image, puis appuyez sur SÉLECTION pour entrer dans le menu.
- 3. Appuyez sur ▲/▼ pour sélectionner l'élément de sous-menu, puis appuyez sur SÉLECTION pour entrer dans ses réglages.

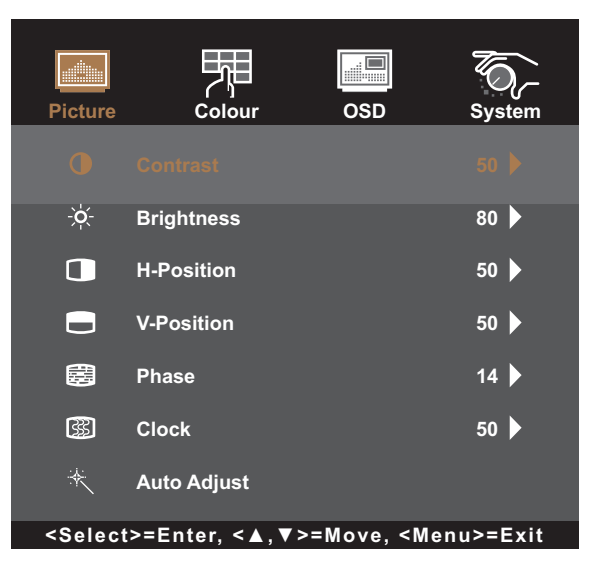

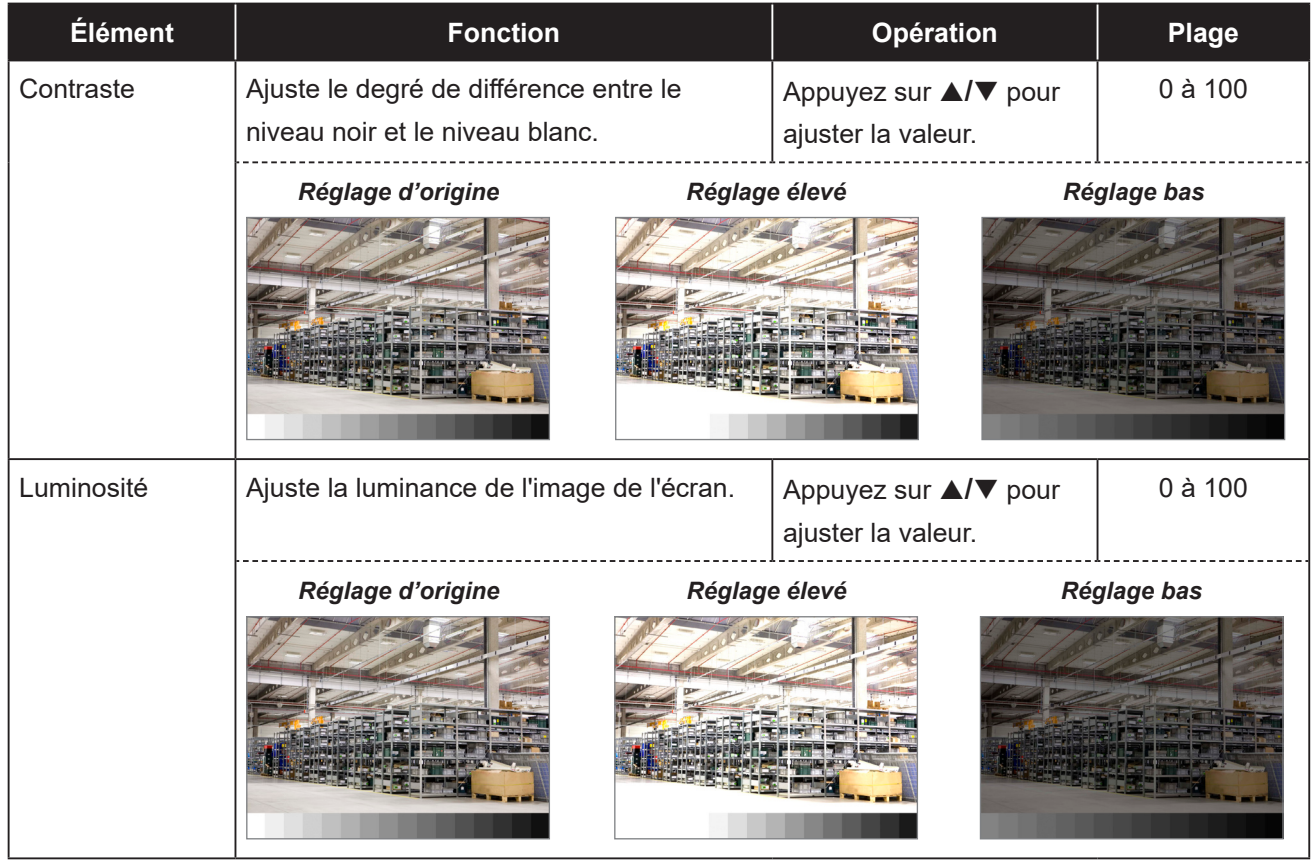

<span id="page-26-0"></span>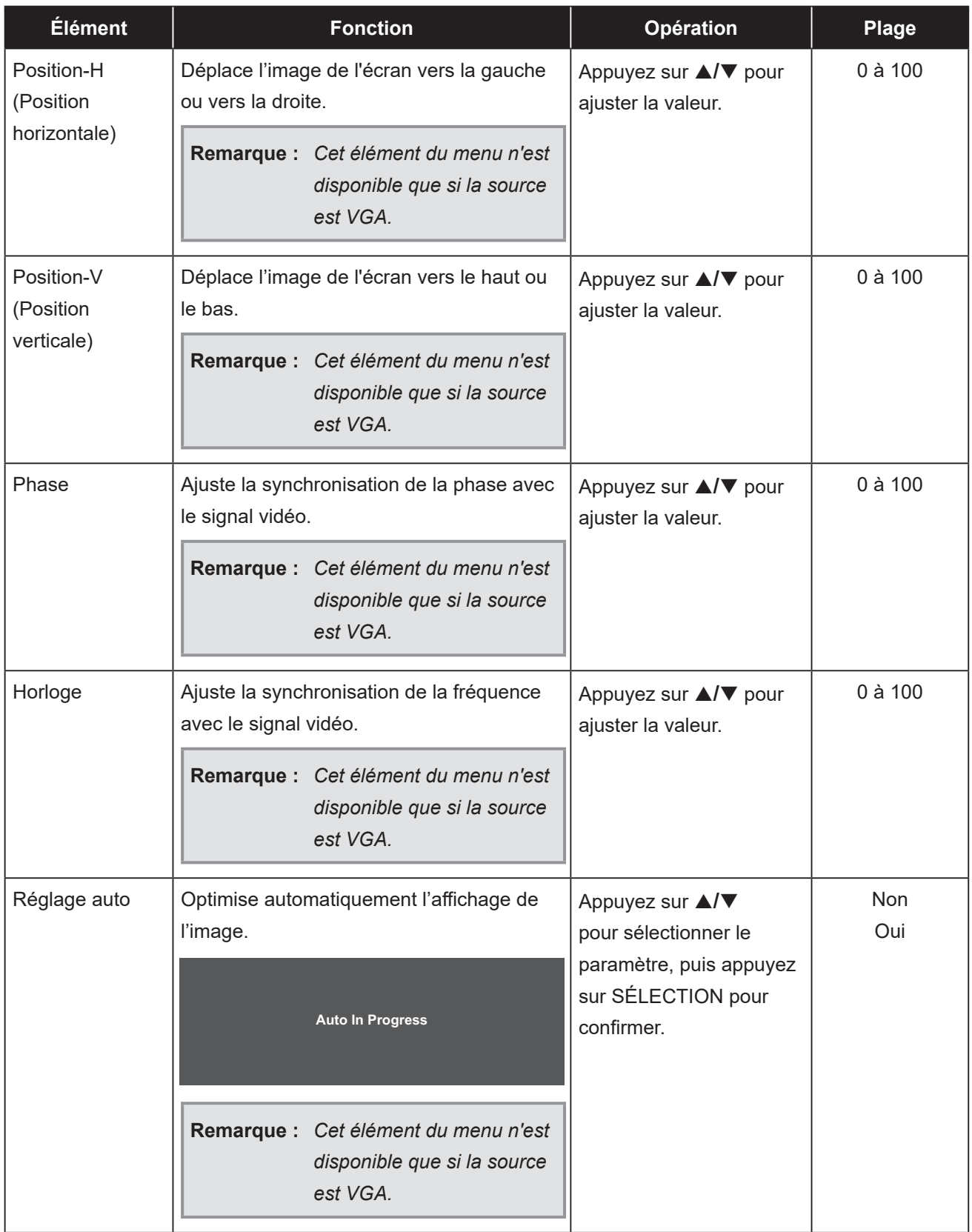

### <span id="page-27-1"></span><span id="page-27-0"></span>**5.2 Menu de la couleur**

- 1. Appuyez sur MENU sur le panneau de commande pour afficher la fenêtre du menu OSD.
- 2. Appuyez sur ▲/▼ pour sélectionner Couleur, puis appuyez sur SÉLECTION pour entrer dans le menu.
- 3. Appuyez sur ▲/▼ pour sélectionner l'élément de sous-menu, puis appuyez sur SÉLECTION pour entrer dans ses réglages.

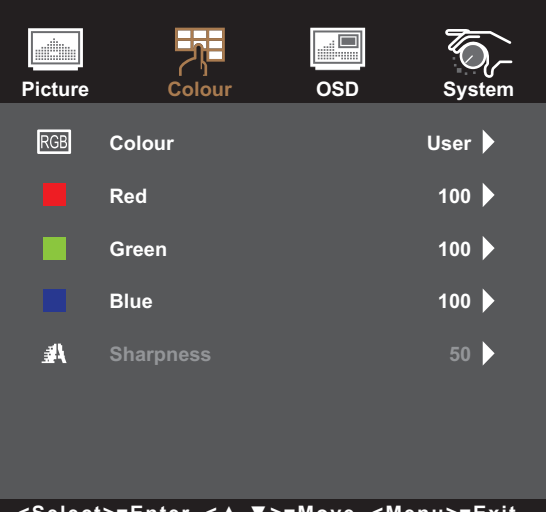

**<Select>=Enter, <▲,▼>=Move, <Menu>=Exit**

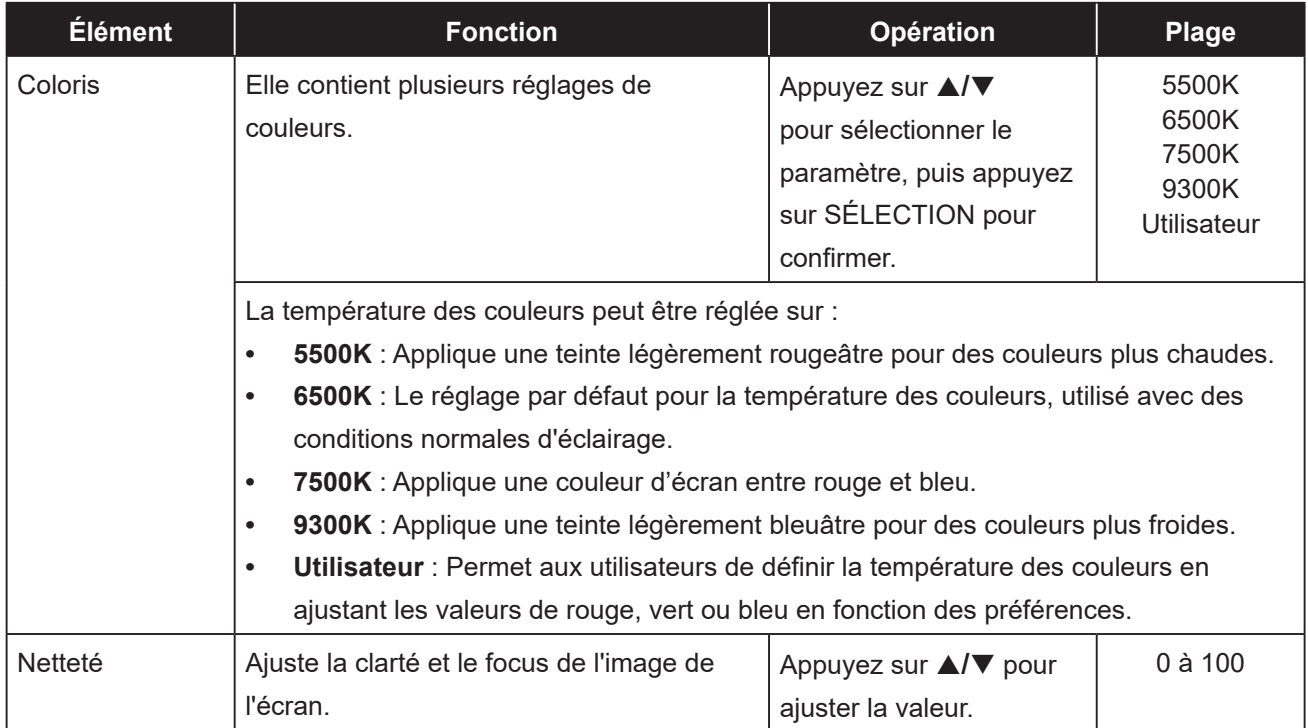

### <span id="page-28-1"></span><span id="page-28-0"></span>**5.3 Menu OSD**

- 1. Appuyez sur MENU sur le panneau de commande pour afficher la fenêtre du menu OSD.
- 2. Appuyez sur ▲/▼ pour sélectionner OSD, puis appuyez sur SÉLECTION pour entrer dans le menu.
- 3. Appuyez sur ▲/▼ pour sélectionner l'élément de sous-menu, puis appuyez sur SÉLECTION pour entrer dans ses réglages.

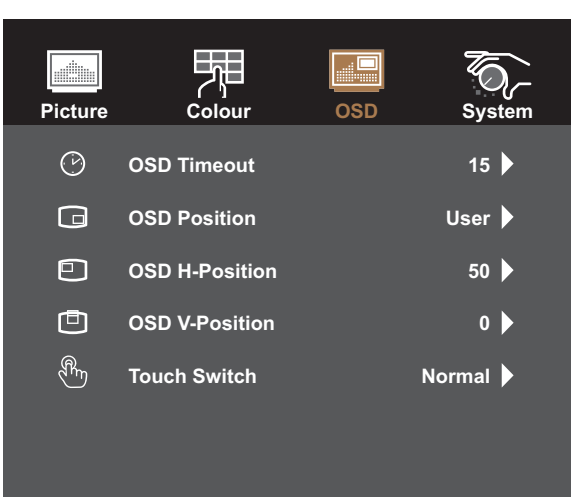

#### **<Select>=Enter, <▲,▼>=Move, <Menu>=Exit**

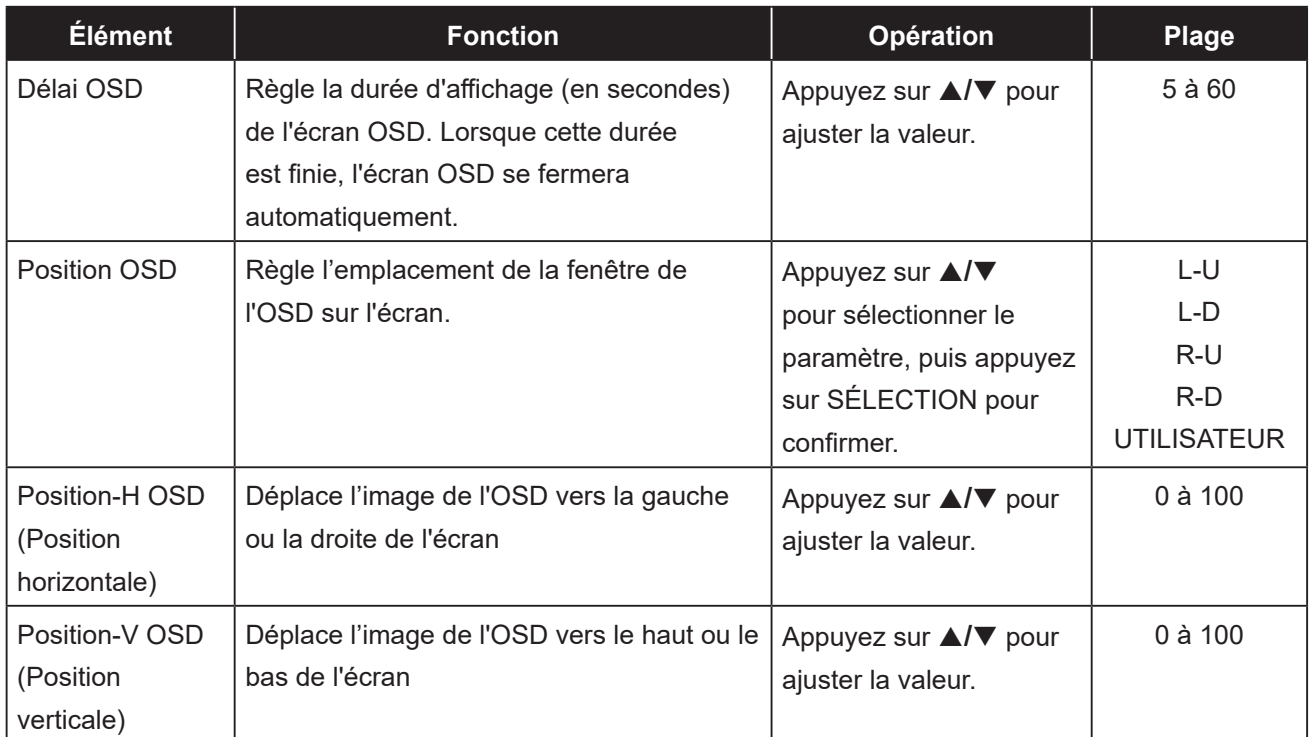

<span id="page-29-0"></span>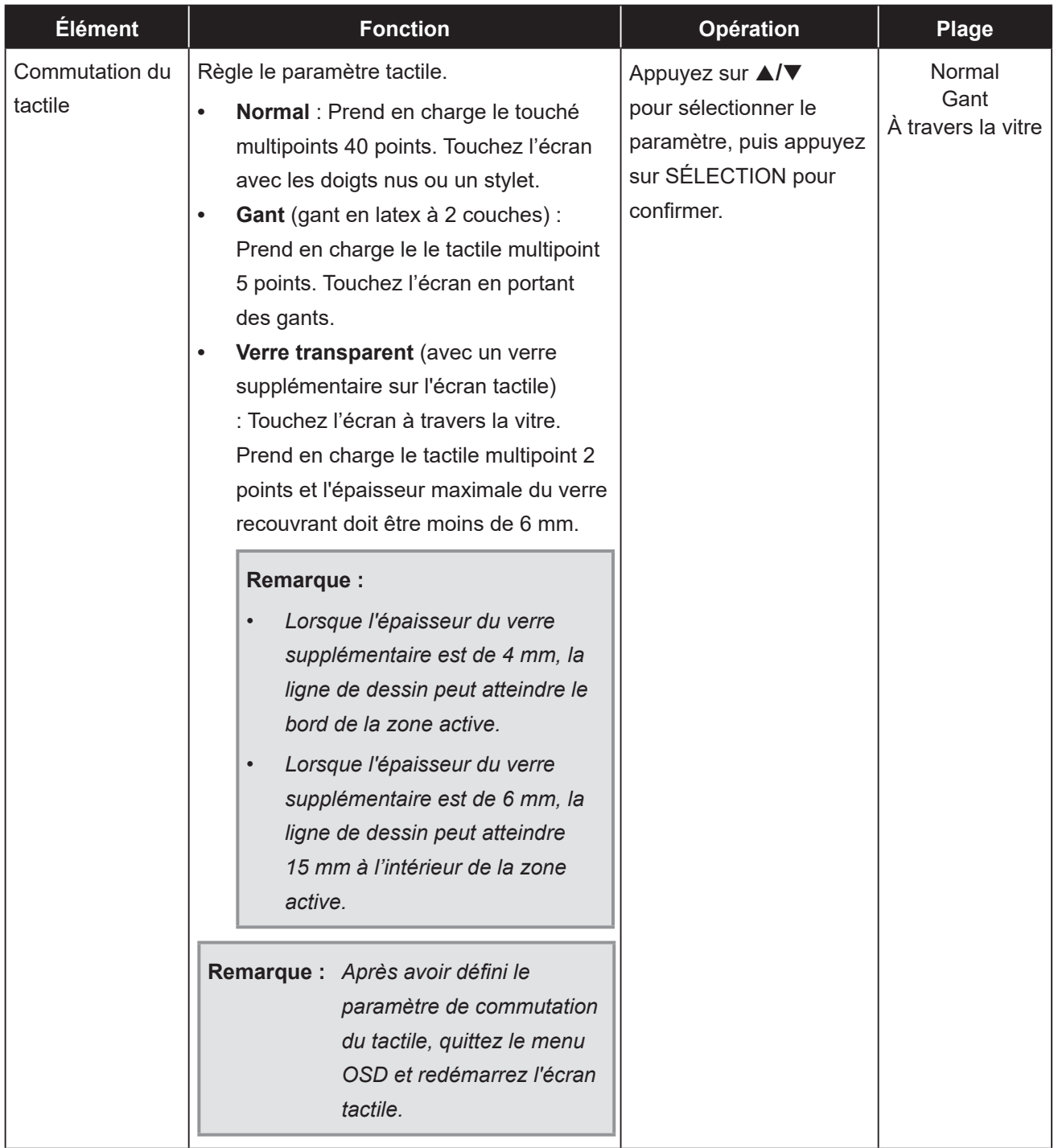

## <span id="page-29-1"></span>**5.4 Menu Système**

- 1. Appuyez sur MENU sur le panneau de commande pour afficher la fenêtre du menu OSD.
- 2. Appuyez sur ▲/▼ pour sélectionner Système, puis appuyez sur SÉLECTION pour entrer dans le menu.
- 3. Appuyez sur ▲/▼ pour sélectionner l'élément de sous-menu, puis appuyez sur SÉLECTION pour entrer dans ses réglages.

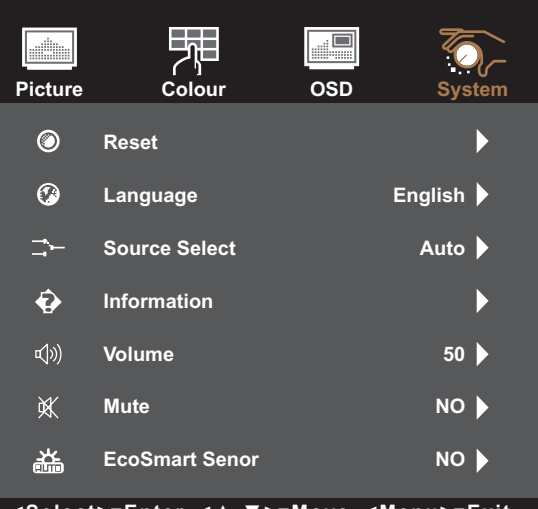

**<Select>=Enter, <▲,▼>=Move, <Menu>=Exit**

<span id="page-30-0"></span>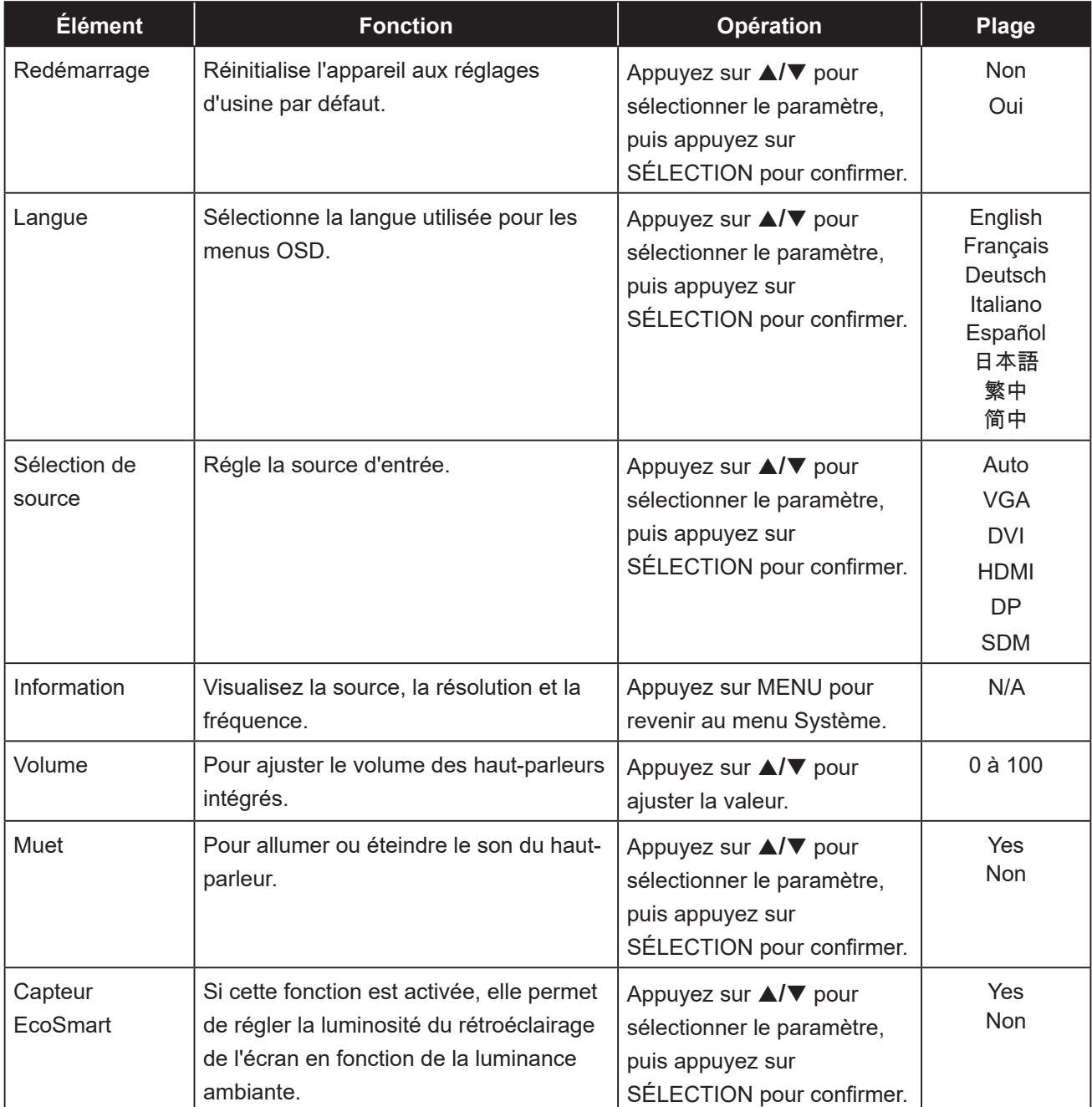

## <span id="page-31-0"></span>**6.1 Messages d'avertissement**

Lorsque l'un de ces messages d'avertissement apparaît, vérifiez les éléments suivants.

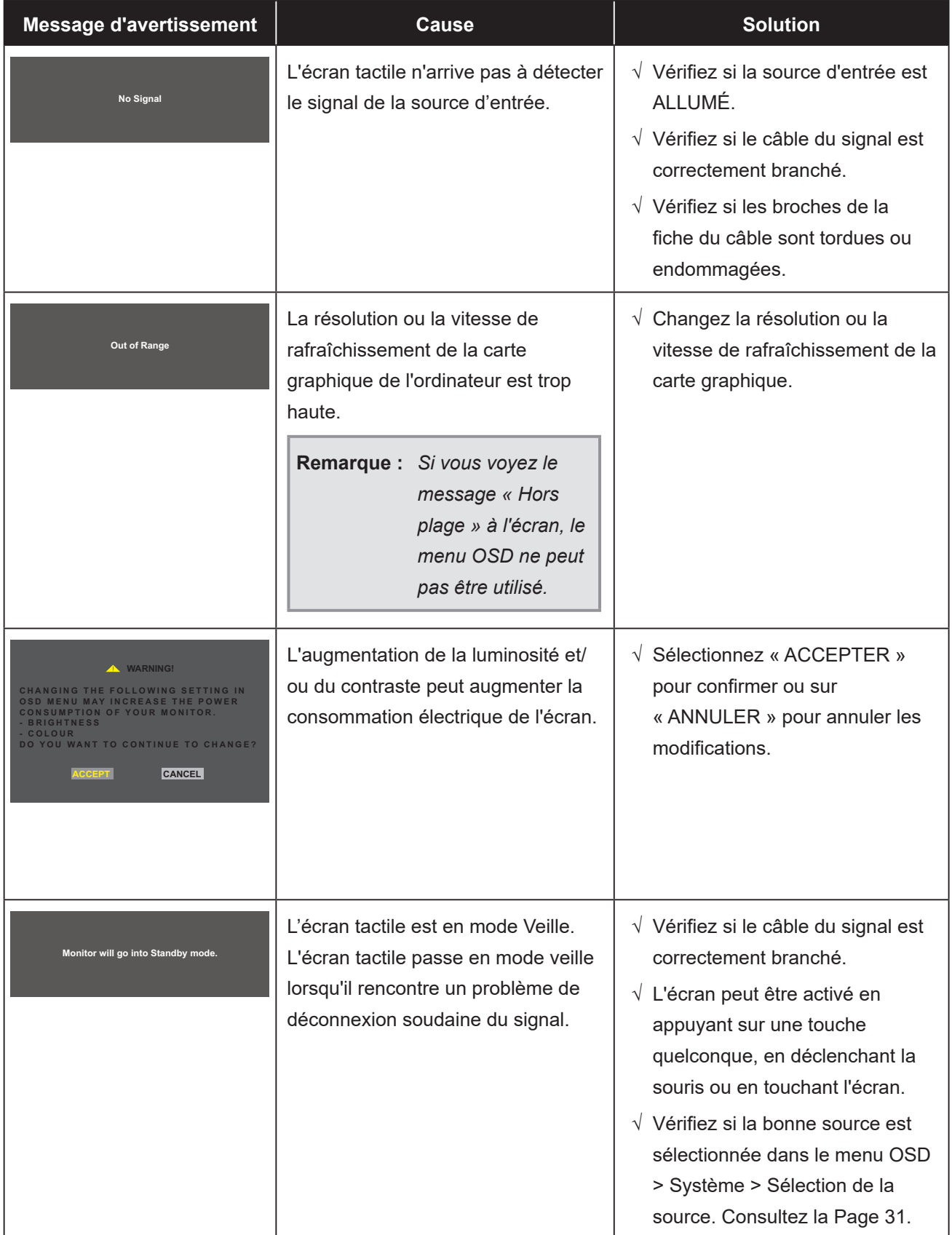

## <span id="page-32-1"></span><span id="page-32-0"></span>**6.2 Timing**

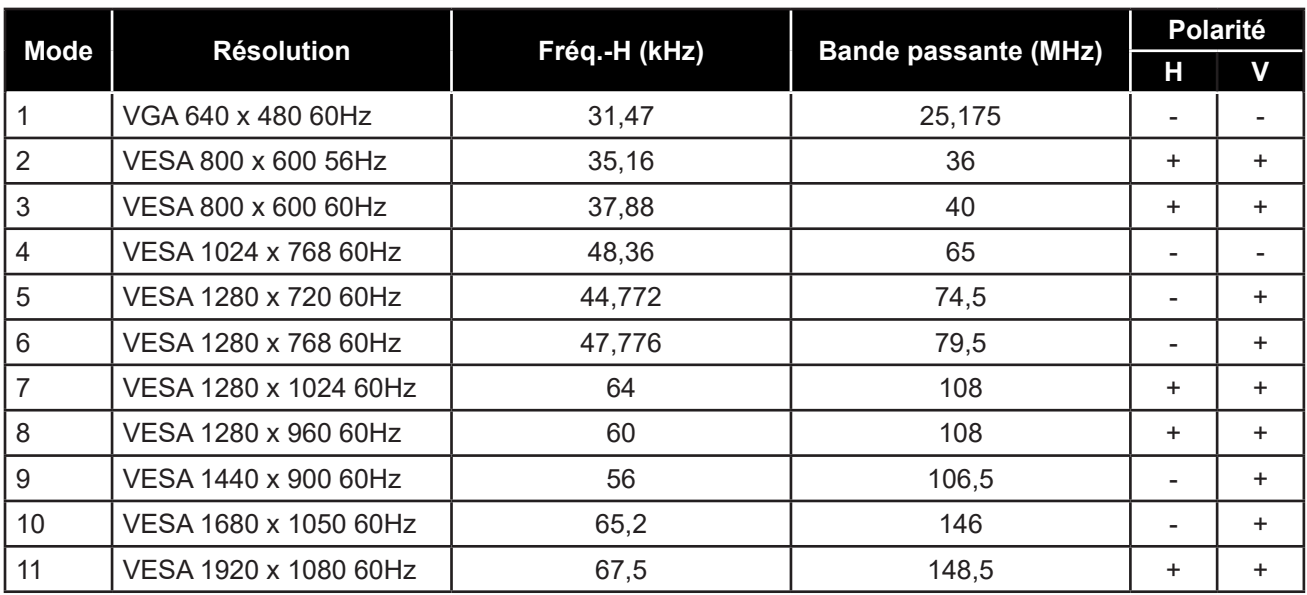

## **6.3 Installation du pilote de l'écran tactile**

L'écran tactile est disponible avec des connexions USB. Le pilote de l'écran tactile peut être téléchargé à partir du site Web **https://www.eeti.com/documentation.html**.

Les systèmes d'exploitation pris en charge sont Windows® 7/8/10, Windows VISTA/XP/2000/CE/XP intégré, Mac OS 10.10-10.14, Linux 2.6.36 et plus/3.x.x/4.x.x/5.x.x, Android 2.3 et plus (Windows 7/8/10 Multi touch sans pilote).

#### **Veuillez noter :**

• Votre écran tactile est compatible avec Microsoft® Windows® HID (Human Interface Device) si vous utilisez l'interface tactile USB. Aucun pilote logiciel supplémentaire n'est nécessaire pour le fonctionnement général de l'écran tactile.

**Remarque :** *Un outil d'étalonnage peut être installé afin d'améliorer la précision de la position du toucher. Veuillez consulter « 6.3.1 [Installation de l'outil d'étalonnage en option](#page-33-1) ».*

#### <span id="page-33-1"></span><span id="page-33-0"></span>**6.3.1 Installation de l'outil d'étalonnage en option**

Pour étalonner l'écran tactile dans l'environnement Windows 7/8/10 :

1. Appuyez sur Démarrer > Panneau de configuration > Matériel et son.

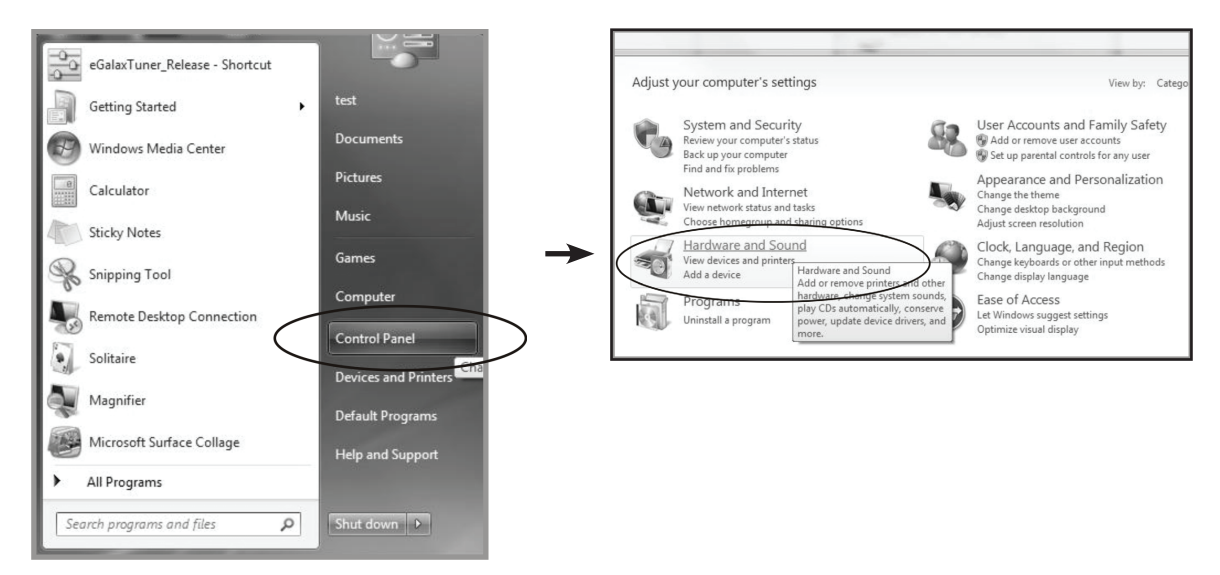

- 2. Dans les Paramètres de la tablette PC, appuyez sur « Étalonner l'écran pour la saisie au stylet ou au toucher ».
- 3. Dans l'onglet Affichage, dans Options d'affichage, appuyez sur « Étalonner », puis sur « Oui » pour permettre au programme d'effectuer des modifications.

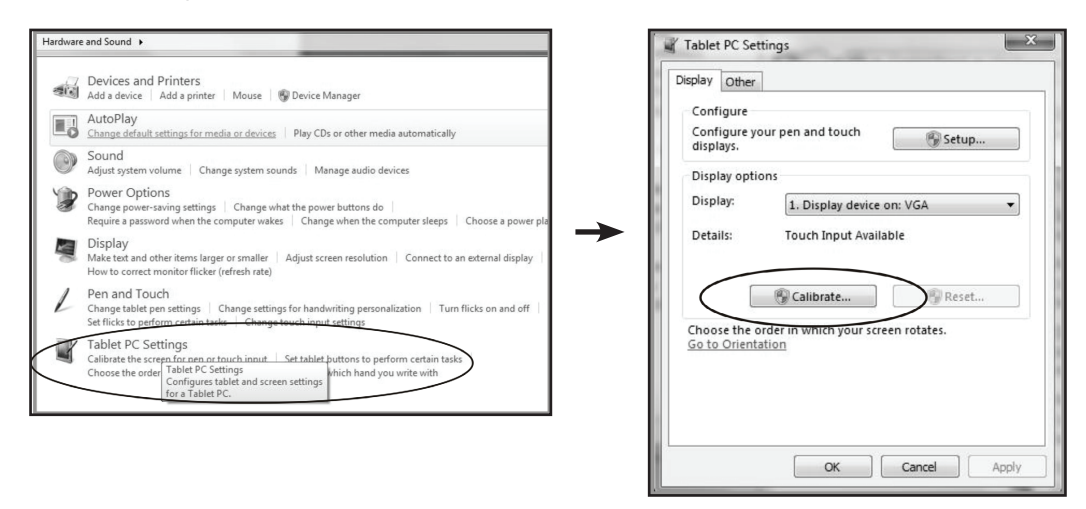

4. Suivez les instructions à l'écran pour étalonner l'écran tactile.

#### <span id="page-34-0"></span>**6.3.2 Instructions d'installation du pilote**

#### **Si vous utilisez un PC fonctionnant sous Windows VISTA, XP, 2000, suivez les instructions cidessous :**

- 1. Allumez le PC.
- 2. Assurez-vous que le câble USB est connecté entre le PC et l'écran tactile.
- 3. Ouvrez le fichier du dossier du pilote correspondant.
- 4. Suivez les instructions pas à pas comme indiqué dans les fenêtres contextuelles.

#### **Si vous utilisez un PC fonctionnant sous Windows® XP Embedded, suivez les instructions ci-dessous :**

- **• Express :**
	- 1. Allumez l'ordinateur.
	- 2. Assurez-vous que le câble USB est connecté à l'ordinateur.
	- 3. Assurez-vous que votre EWF est désactivé. Si votre EWF est activé, veuillez désactiver l'EWF en utilisant la commande EWF Manager.
	- 4. Une fois l'EWF désactivé, cliquez sur le pilote XP et suivez les instructions pas à pas qui s'affichent dans les fenêtres contextuelles.
- **• Personnalisé :**
	- 1. Allumez l'ordinateur.
	- 2. Assurez-vous que le câble USB est connecté à l'ordinateur.
	- 3. Suivez les instructions pas à pas qui se trouvent dans le fichier du dossier du pilote.

#### **Si vous utilisez un PC fonctionnant sous Windows® CE, suivez les instructions ci-dessous :**

- 1. Allumez l'ordinateur.
- 2. Assurez-vous que le câble USB est connecté à l'ordinateur.
- 3. A l'aide de Platform Builder, créez un fichier image en suivant les instructions pas à pas qui se trouvent dans le fichier du dossier du pilote.

#### **Si vous utilisez un PC sous Linux 2.6.36 ou supérieur, Android 2.3 ou supérieur, et 4.0, Apple® Mac OS, suivez les instructions ci-dessous :**

- 1. Allumez l'ordinateur.
- 2. Assurez-vous que le câble USB est connecté à l'ordinateur.
- 3. Suivez les instructions pas à pas qui se trouvent dans le fichier du dossier du pilote.

### <span id="page-35-0"></span>**6.4 Nettoyage**

#### **Instructions de nettoyage du panneau frontal**

- Le panneau de l'écran a été spécialement traité. Essuyez délicatement la surface en utilisant uniquement un chiffon de nettoyage ou un chiffon doux, non pelucheux.
- Si la surface devient sale, mouillez un chiffon doux, non pelucheux dans une solution de détergent doux. Essorez le chiffon pour enlever l'excès de liquide. Essuyez la surface de l'écran pour nettoyer la saleté. Puis utilisez un chiffon sec du même type pour l'essuyer.
- N'utilisez pas de substances volatiles comme des sprays d'insertion, des solvants ou des diluants.

#### **Instructions de nettoyage du boîtier**

- Si le boîtier est sale, essuyez le boîtier avec un chiffon doux et sec.
- Si le boîtier est très sale, mouillez un chiffon non pelucheux dans une solution de détergent doux. Essorez le chiffon pour enlever autant d'eau que possible. Essuyez le boîtier. Utilisez un autre chiffon sec pour essuyer jusqu'à ce que la surface soit sèche.
- Ne laissez pas de l'eau ou du détergent entrer en contact avec la surface de l'écran. Si de l'eau ou de l'humidité pénètre dans l'appareil, cela peut causer des problèmes d'utilisation et poser des risques d'électrocutions.
- Ne pas rayer ou frapper le boîtier avec les doigts ou des objets durs de toute nature.
- N'utilisez pas de substances volatiles comme des sprays d'insertion, des solvants et des diluants pour nettoyer le boîtier.
- Ne placez pas d'objets en caoutchouc ou en PVC quels qu'ils soient près du boîtier pendant des périodes prolongées.

# <span id="page-36-0"></span>**APPENDICE**

## **6.5 Dépannage**

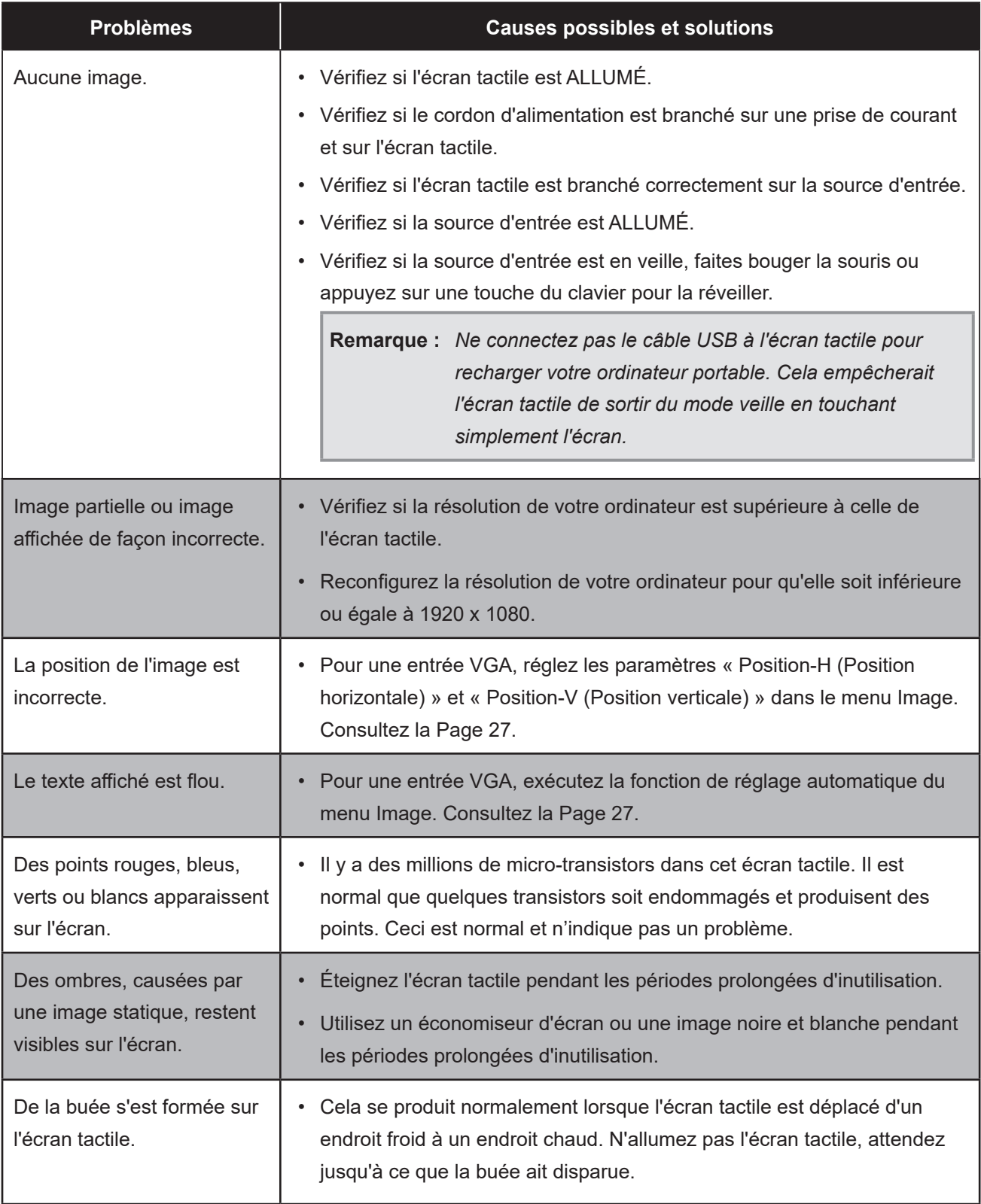

## <span id="page-37-0"></span>**APPENDICE**

## **6.6 Transporter l'écran tactile**

Pour transporter l'écran tactile, pour le faire réparer ou l'envoyer par exemple, remettez-le dans sa boîte originale.

- 1. Placez les coussins inférieurs en mousse à l'intérieur de la boîte.
- 2. Placez l'écran tactile face vers le bas dans la boîte.
- 3. Placez le coussin en mousse supérieur sur le moniteur tactile.
- 4. Placez la boîte d'accessoires dans le compartiment prévu à cet effet (si nécessaire).
- 5. Placez la boîte supérieure sur l'écran tactile.
- 6. Fixez la boîte supérieure sur la boîte inférieure avec les fermetures fournies.

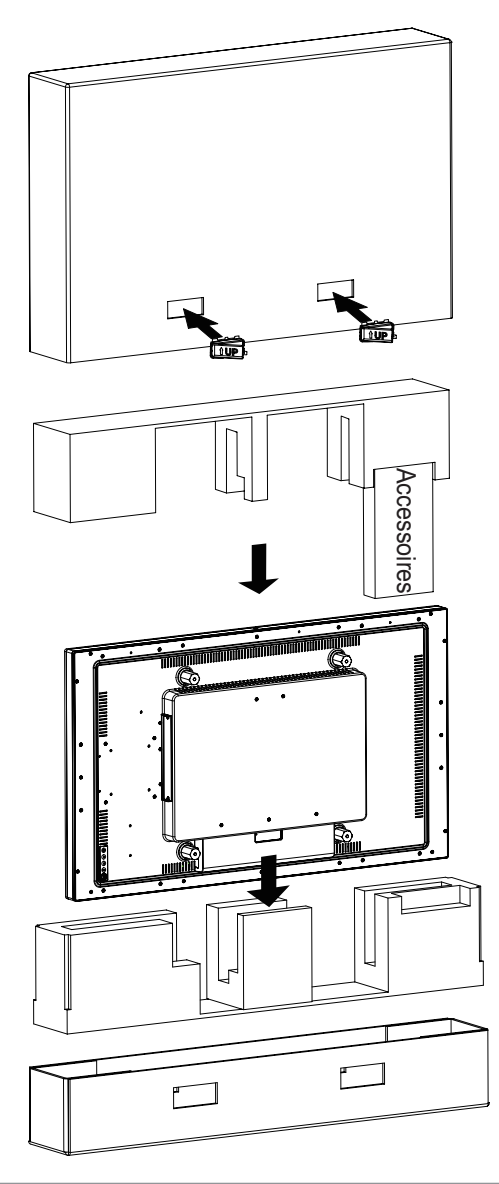

#### **Remarque :**

- *• Il est recommandé d'utiliser l'emballage d'origine si possible.*
- *• Lors du remballage, placez soigneusement l'écran tactile dans la boîte et protégez l'écran contre tout contact avec un objet.*

# <span id="page-38-0"></span>**CHAPITRE 7 : SPÉCIFICATIONS**

## **7.1 Spécifications de l'écran**

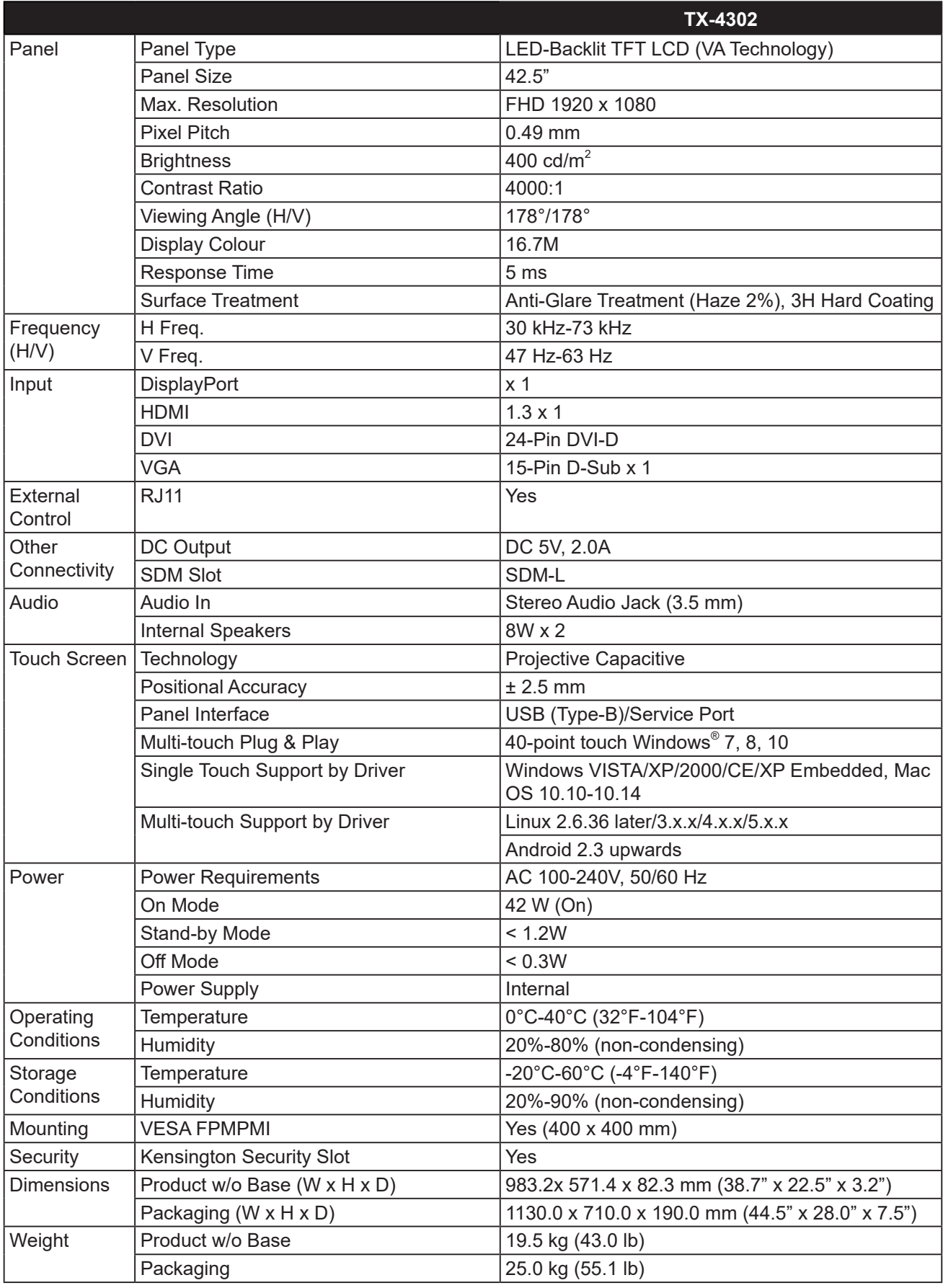

**Remarque :** *Toutes les spécifications sont sujettes à modification sans préavis.*

# <span id="page-39-0"></span>**CHAPITRE 7 : SPÉCIFICATIONS**

### **7.2 Dimensions de l'écran**

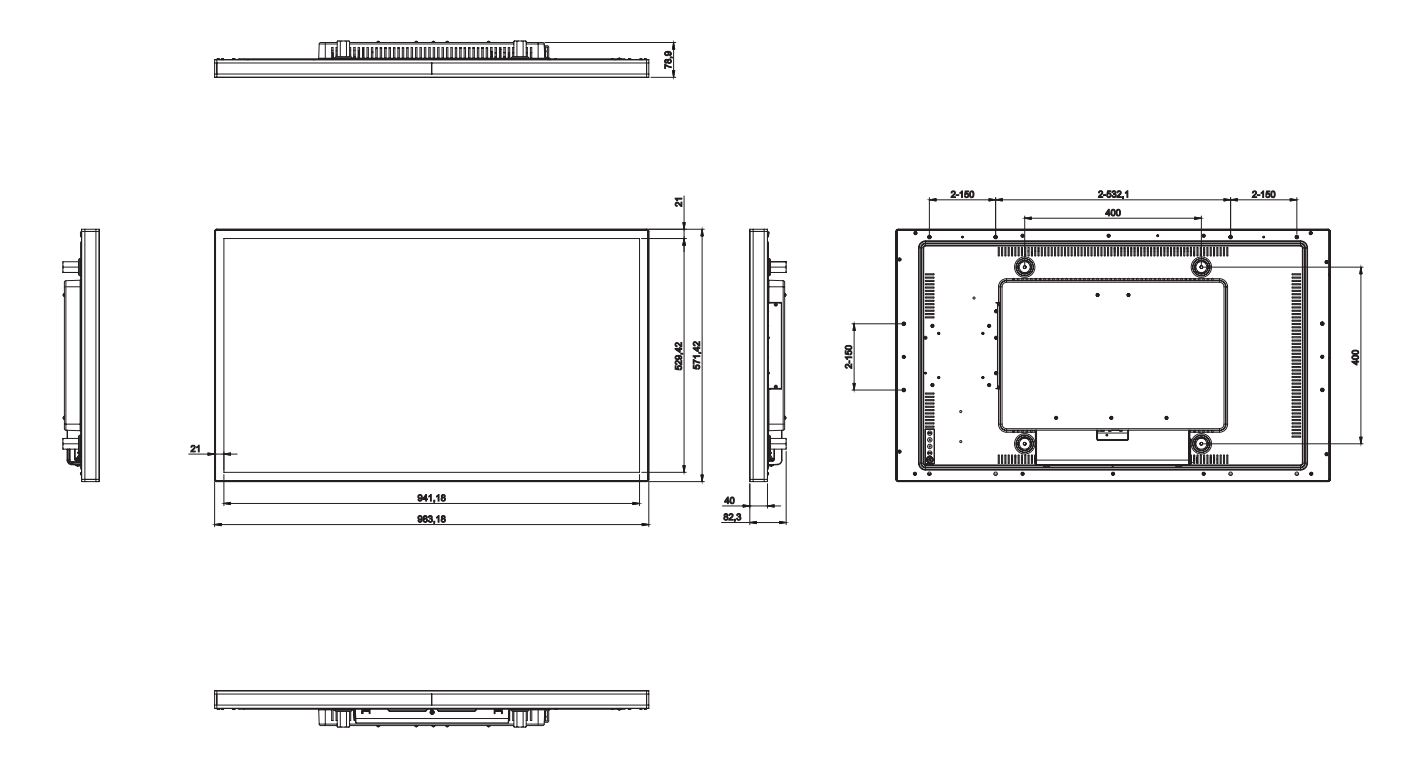

#### **AG Neovo**

Company Address: 5F-1, No. 3-1, Park Street, Nangang District, Taipei, 11503, Taiwan.

Copyright © 2021 AG Neovo. All rights reserved. TX4320\_UM\_V010

TX-4302 Eprel registration number: 839410